# **Handbuch zu**

# **Berech 4.0**

Stand 10.01.2023

© PLANinterNET GmbH, schreiter@planinternet.de

# Inhaltsverzeichnis

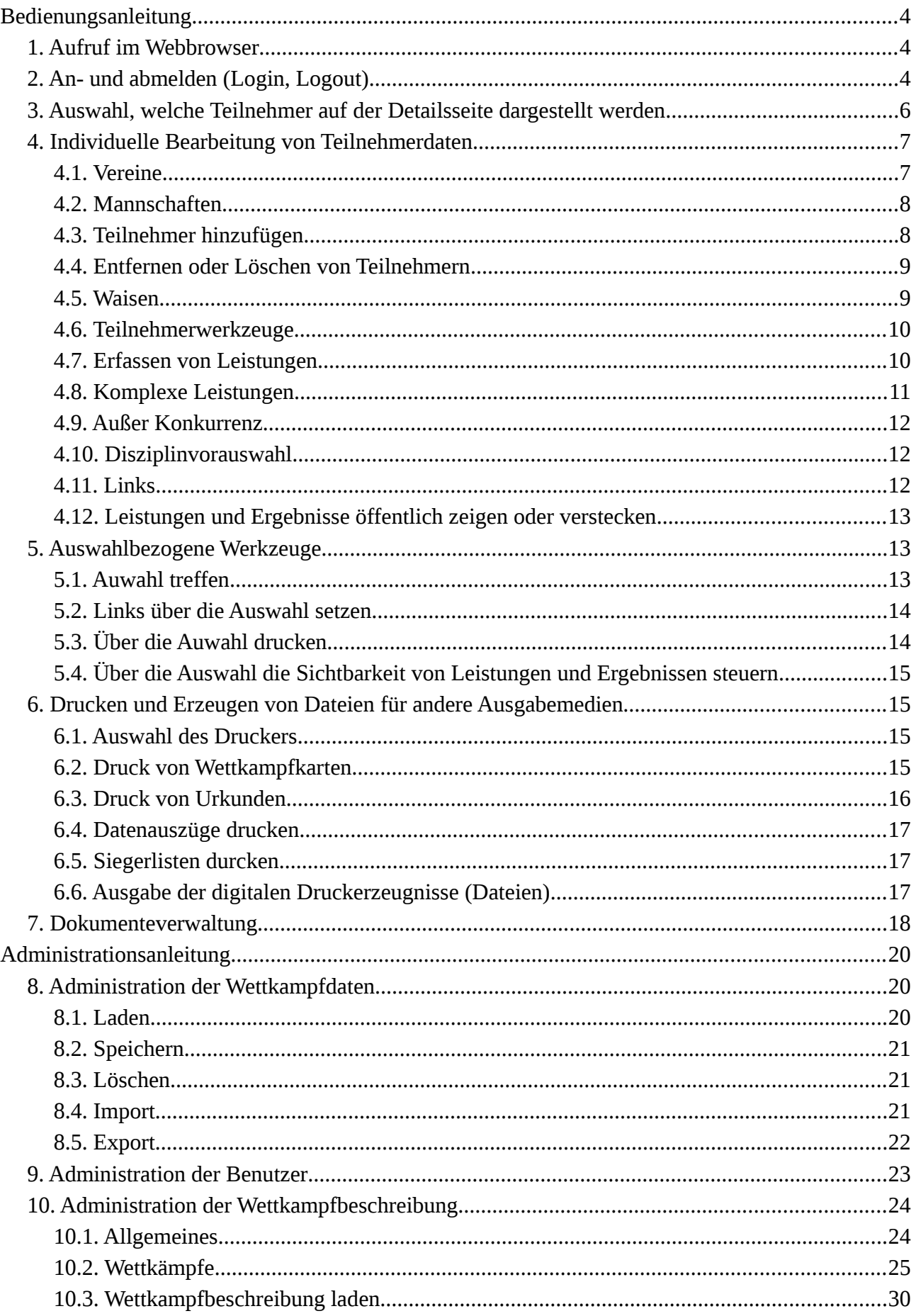

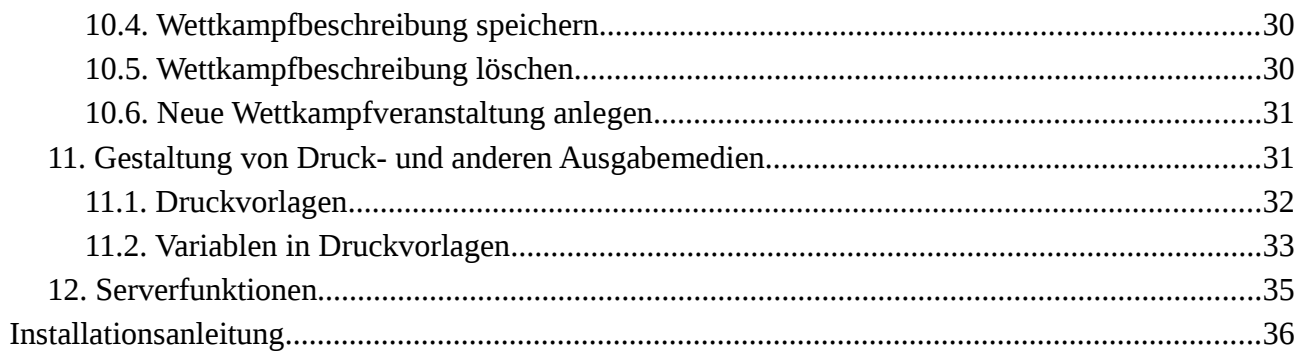

# <span id="page-3-0"></span>**Bedienungsanleitung**

## <span id="page-3-2"></span>**1. Aufruf im Webbrowser**

Es gibt die Internetversion vom Berech 4 und die Intranetversion.

Die Internetversion läuft aktuell auf einem Webserver von PLANinterNET und kann im Webbrowser bedient werden über die URL

#### [https://tgwettkampf.neckar-enz.net](https://tgwettkampf.neckar-enz.net/)

Die Intranetversion muss der Veranstalter oder Ausrichter zuvor auf einem PC (Windows, Linux, MacOs, …) installieren und starten, was etwas Kenntnis des vorliegenden Betriebssystems voraussetzt. Die Bedienung kann dann (ohne Netzwerk) am selben PC geschehen oder, falls vernetzt (Intranet), von einem anderen PC aus (oder beides).

Bei der Installation wird ein Port festgelegt, z.B. Port 8000. Diesen muss der Bediener wissen. Dann lautet die URL

[http://localhost:8000](http://localhost:8000/) (Die 8000 durch die zutreffende Portnummer ersetzen!)

Beim Einsatz im Intranet muss der Name oder die IP-Adresse des PC bekannt sein, auf dem Berech 4.0 installiert ist. Dann lautet die URL auf anderen PCs:

[http://192.168.1.97:8000,](http://192.168.1.97:8000/) falls die IP-Adresse 192.168.1.97 lautet und der Port 8000. (Beides durch die zutreffenden Werte anpassen!)

Als Startseite bekommt man ein Menü (Baumstruktur) über alle eingerichteten Wettkämpfe (gruppiert nach Jahr). Nach Auswahl eines Wettkampfes gelangt man auf die Übersichtsseite für diesen Wettkampf, die identisch aussieht wie die Seite im Internet, auf denen die Vereine die Wettkampfergebnisse und Einzelwertungen sehen können. Die Ergebnisse könnten jedoch (noch) nicht freigegeben sein, dann ist außer der Statistik und der Teilnehmerliste an dieser Stelle noch nichts zu sehen.

# <span id="page-3-1"></span>**2. An- und abmelden (Login, Logout)**

Der Anmeldedialog öffnet sich, wenn man auf das Türsymbol ganz oben rechts der Bedienoberfläche klickt. Hier kann man sich auch wieder abmelden, was identisch ist mit einem Neuladen der Webseite.

Es gibt drei Benutzer:

- wk
- wkadmin
- admin

Bei der Erfassung von Ergebnissen sollte immer der Benutzer wk verwendet werden. Die beiden anderen Nutzer haben administrative Rechte und können mitunter mit wenigen Klicks sehr viel löschen.

Es empfiehlt sich, die Anmeldung als wkadmin oder admin nur vorzunehmen, wenn diese Rechte für Arbeiten benötigt werden, und sich danach wieder ab- und neuzuanmelden als Benutzer wk.

Die Passworte können vom Benutzer wkadmin und vom Benutzer admin verwaltet werden.

Nach der Anmeldung gelangt man auf quasi dieselbe Seite, auf der man vor dem Anmelden war (Statistik oder Details), nur eben mit zahlreichen Funktionen und Eingabemöglichkeiten.

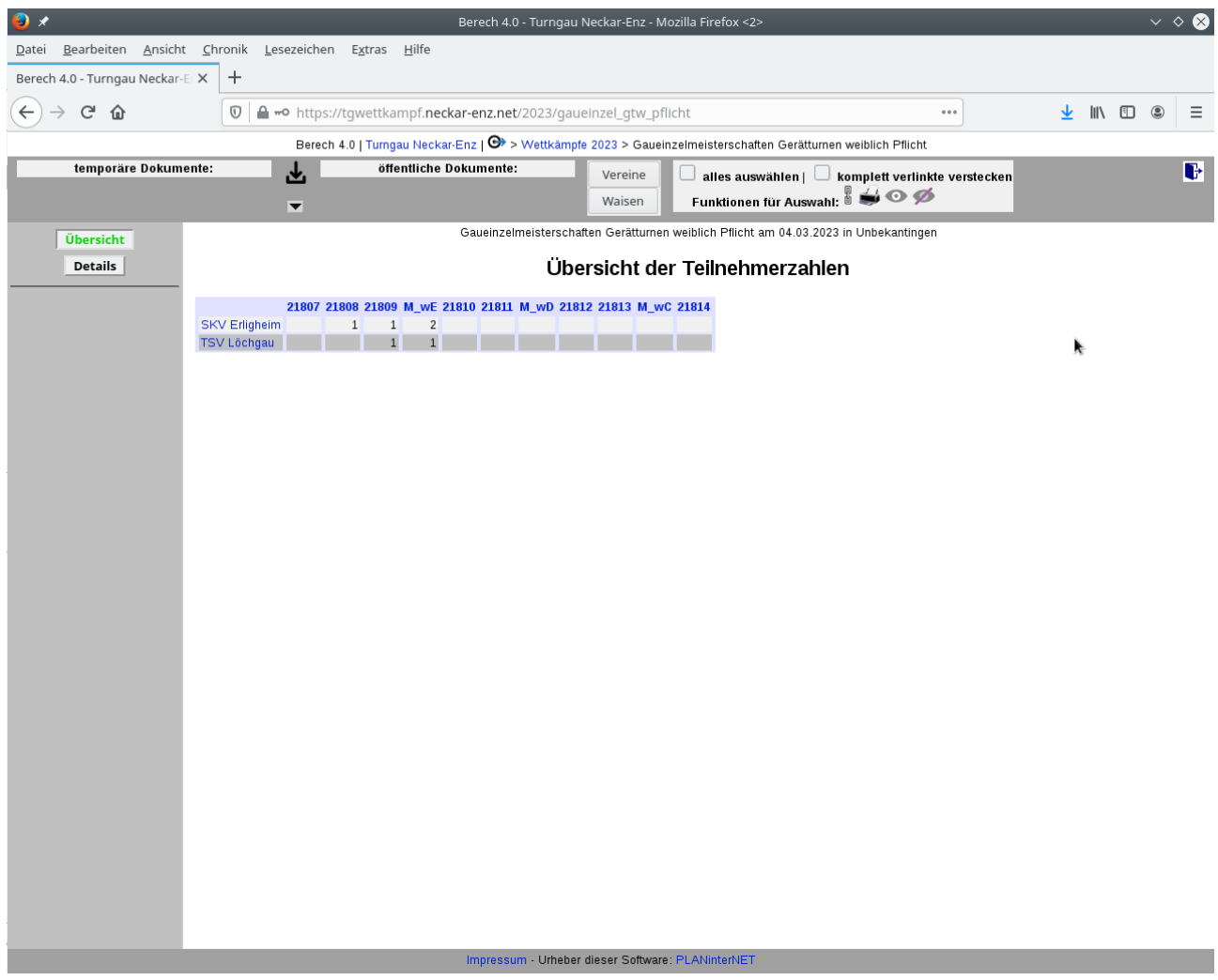

**Übersichtsseite**

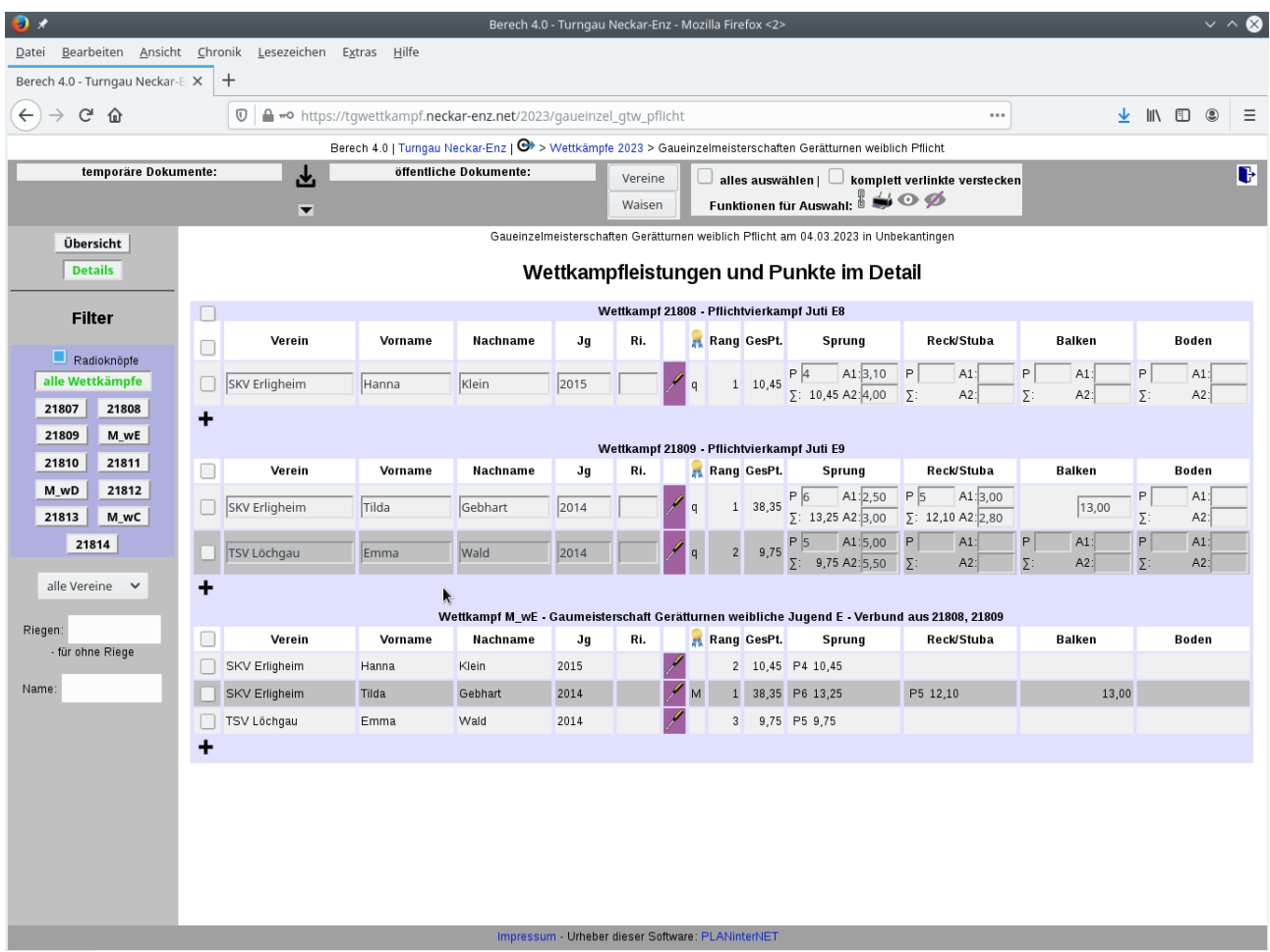

**Detailsseite**

# <span id="page-5-0"></span>**3. Auswahl, welche Teilnehmer auf der Detailsseite dargestellt werden**

Die Steuerung, welche Teilnehmer auf der Detailsseite dargestellt werden, ist weitgehend selbsterklärend und geschieht über den Funktionsbereich links, der mit "Filter" überschrieben ist.

Es können einzelne Wettkämpfe angezeigt werden, ein Verein oder eine Riege ausgewählt werden oder nach einem Namen oder Namensbestandteil gesucht werden. Mehrere Kriterien werden mit "und" verknüpft, schränken also jeweils weiter ein. (Z.B. nur Teilnehmer aus Wettkampf A, die aus Verein B sind.)

Oft möchte man genau einen Wettkampf bearbeiten. Manchmal ist es jedoch sinnvoll, mehrere Wettkämpfe in einer Ansicht zu haben. Dazu kann man den den Schalter "Radioknöpfe" deaktivieren. Dann lassen sich mehere Wettkämpfe auswählen. (Achtung, es macht dann wenig Sinn, auch "alle Wettkämpfe" ausgewählt zu haben.)

Wählt man "alle Wettkämpfe" aus, werden nur Wettkämpfe angezeigt, die Teilnehmer haben.

Möchte man zu einem Wettkampf den ersten Teilnehmer hinzufügen (s. Kap. 4.3.), muss dazu ausdrücklich der benötigte Wettkampf im Filter ausgewählt werden.

# <span id="page-6-1"></span>**4. Individuelle Bearbeitung von Teilnehmerdaten**

Die angezeigten Eingabefelder können in der Regel direkt geändert werden. Schreibgeschützte Eingabefelder werden vom Webbrowser gekennzeichnet. (Z.B. Firefox graut den Hintergrund leicht und stellt die Schrift etwas blasser dar.)

Wichtig: Es gibt keine Personen ohne Vornamen.

Und jede Mannschaft und jede Person hat eine Vereinszugehörigkeit.

Es gibt auf der Seite mit den Wettkämpfen und den Felden mit den Namen und Leistungen keinen Speichern-Button. Änderungen werden gespeichert, sobald der Eingabzeiger (Cursor) das Eingabefeld verlässt (man woanders hinklickt oder die Eingabetaste drückt oder Tab, …).

Viele Symbole zeigen eine Erläuterung, wenn der Mauszeiger über ihnen steht.

#### <span id="page-6-0"></span>**4.1. Vereine**

Falls nicht schon geschehen (z.B. durch Import), werden daher in der Regel zunächst ein oder mehrere Vereine angelegt. Dazu gibt es oben bei den Kontrollfunktionen den Button "Vereine". Er öffnet die Ansicht "Vereine bearbeiten".

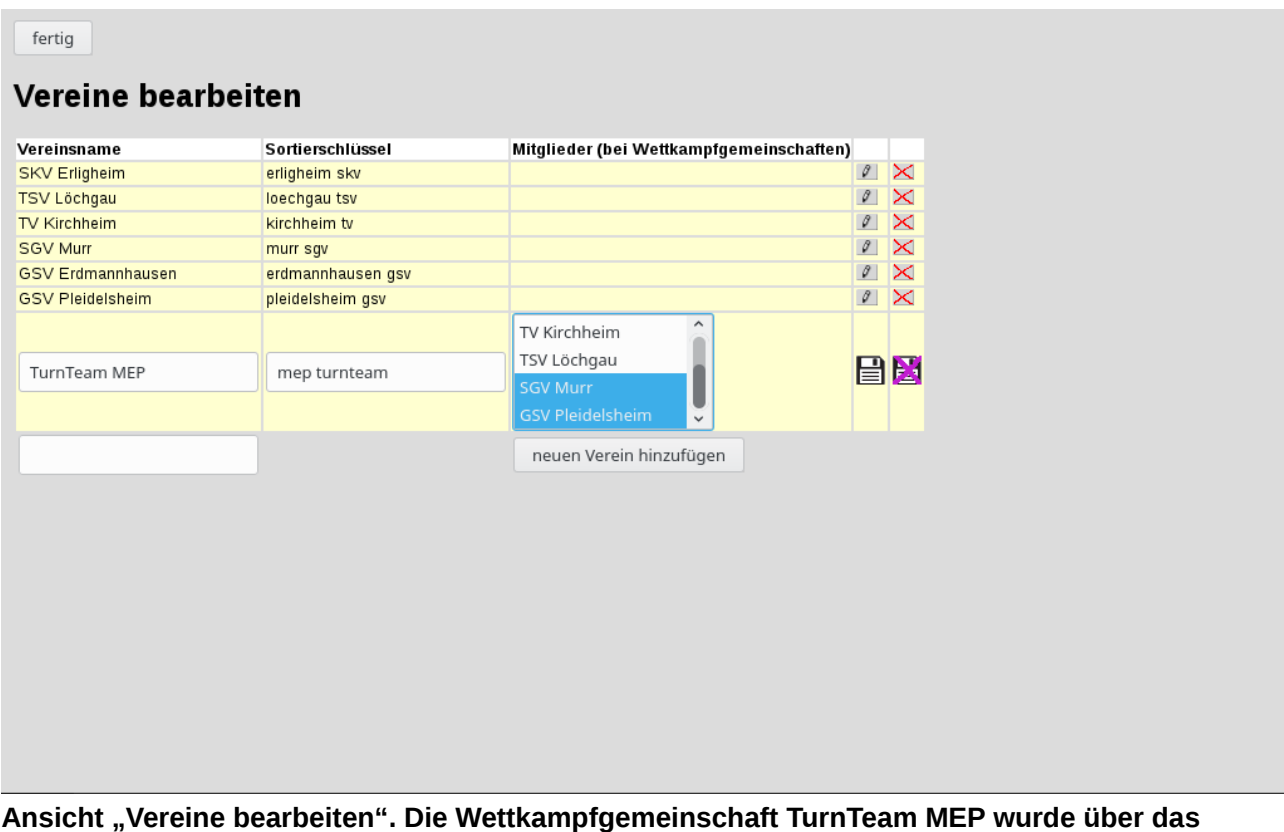

**Stiftsymbol zum Ändern ausgewählt.**

Diese Ansicht ist weitgehend selbsterklärend.

Die Vereine werden in einigen Listen u.ä. alphabetisch nach dem hier angegebenen Sortierschlüssel sortiert. Beim neu Anlegen eines Vereines trägt Berech 4 bereits einen Sortierschlüssel ein, der oft passt, aber bei Bedarf hier geändert werden kann.

## <span id="page-7-1"></span>**4.2. Mannschaften**

Die Mannschaftsmitglieder können "aus- und wieder eingeklappt" werden, indem man auf das Dreieckssymbol ganz links klickt.

Mannschaften können eine römische Zahl als Nummern erhalten (z.B. "TV Ingersheim I").

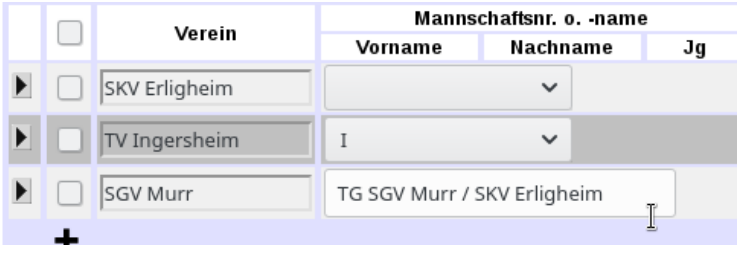

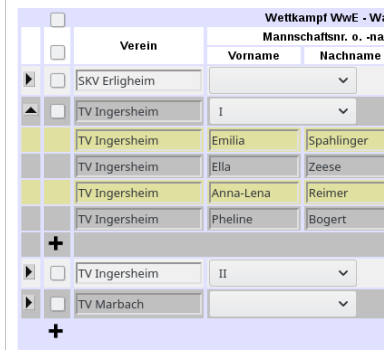

Mannschaften können auch einen freien Namen erhalten. In den Siegerlisten u.ä. wird in der Regel automatisch zusätzlich der Vereinsname gedruckt, falls dieser im Mannschaftsnamen nicht genannt ist.

Im Pulldownmenü mit den römischen Zahlen gibt es die Auswahl "Name statt Nummer". Sie wechselt in die Ansicht mit dem Freitexteingabefeld.

Wird dieses Feld leer gelassen, erscheint später wieder das Pulldownmenü mit den römischen Zahlen. Alternativ kann man auch eine römische Zahl in das Freitextfeld für den Namen eingeben. Das erkennt Berech 4 und wandelt die Eingabe in eine Mannschaftsnummer um.

## <span id="page-7-0"></span>**4.3. Teilnehmer hinzufügen**

Am Ende (unten) jedes Wettkampfes der Detailsseite gibt es ein Plussymbol.

Klicken zeigt (oder schließt) eine Zeile, in die man einen Vereinsnamen und bei Einzelwettkämpfen noch Vor- und Nachname und den Jahrgang eintragen kann.

Sobald ein bekannter Verein sowie bei Einzelwettkämpfen der Vor- und Nachname eingetragen sind, erscheinen die Buttons "hinzufügen" und "neu anlegen".

Der Button "hinzufügen" ist nur aktiv, falls ein gleichlautener Teilnehmer bereits im System existiert. "hinzufügen" legt den Teilnehmer (Person oder Mannschaft) nicht neu an, sondern fügt den bestehenden Teilnehmer dem Wettkampf hinzu.

Dies ist bei Kombiwettkämpfen zu beachten, bei denen Wertungen z.B. für einen Mannschafts- und einen Einzelwettkampf herangezogen werden sollen.

Im Falle eines Einzeltehmers braucht beim Hinzufügen (ohne neu anlegen) kein Jahrgang angegeben werden. Er wird beim Test auf Übereinstimmung ignoriert. Wird allerddings an dieser Stelle ein Jahrgang angegeben, der mit dem bereits gespeicherten nicht übereinstimmt, wird der Jahrgang mit dem hier neu eigegebenen überschrieben.

Analog werden Mannschaftsmitglieder hinzugefügt. Jede aufgeklappte Mannschaft hat am Ende ein eigenes Plussymbo. (Nicht mit dem vom Wettkampf verwechseln!)

## <span id="page-8-1"></span>**4.4. Entfernen oder Löschen von Teilnehmern**

Sowohl Mannschaften als auch Personen können aus Wettkämpfen bzw. aus Mannschaften entfernt werden.

Es gibt an mehreren Stellen den Button mit dem handgezeichneten roten flachen X. (Siehe auch übernächstes Unterkapitel!)

Er entfernt den Teilnehmer (Person oder Mannschaft) aus dem Wettkampf bzw. die Person aus der Mannschaft. Es können nur Teilnehmer ohne Leistungen entfernt werden.

Es gibt noch weitere Gründe, warum ein Teilnehmer noch "gebraucht" wird und daher nicht entfernt werden kann, die, falls zutreffend, genannt werden beim Versuch, solch einen Teilnehmer zu löschen.

Die Teilnehmer werden dabei nicht komplett gelöscht. Personen, die weder an einem Wettkampf noch an einer Mannschaft teilnehmen, sowie Mannschaften ohne Wettkampfteilnahme, können auch komplett gelöscht werden, wie nachfolgend beschrieben wird.

#### <span id="page-8-0"></span>**4.5. Waisen**

Der Button "Waisen" oben bei den Kontrollfunktionen zeigt Personen an, die weder an einer Mannschaft noch an einem Wettkampf teilnehmen, sowie Mannschaften ohne Wettkampfteilnahme.

fertig

## Mannschaften ohne Wettkampf bearbeiten

**Mannschaft Teilnehmer** 

## Personen ohne Wettkampf und ohne Mannschaft bearbeiten

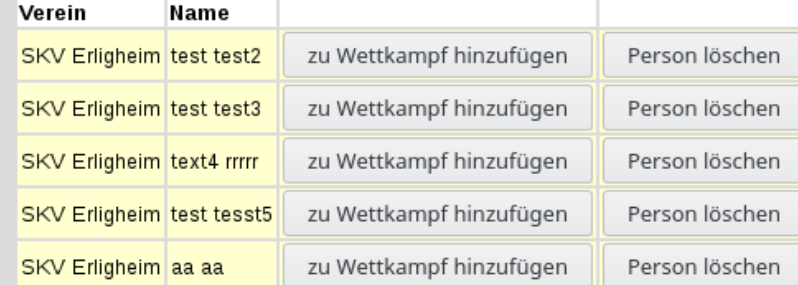

**Waisen können gelöscht oder (wieder) einem Wettkampf hinzugefügt werden.**

Diese Funktion ist im Weiteren selbsterklärend.

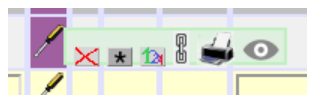

```
駖
```
## <span id="page-9-1"></span>**4.6. Teilnehmerwerkzeuge**

Etwa in der Mitte jeder Teilnehmerzeile (je nach Anzahl der Disziplinen) gibt es das Werkzeugsymbol (Schraubenzieher mit schwarz-gelbem Griff). Es öffnet (oder schließt) ein Kontextmenü mit mehreren Symbolen.

Die rechtsstehende Abbildung zeigt die Symbole zum

- Entfernen
- aK setzen bzw. zurücknehmen
- Vorauswahl von Disziplinen
- Hinzufügen von Links
- Drucken (siehe Kap. 6.)
- Leistungen und Ergebnissse öffentlich zeigen (bzw. nicht)

des bzw. für den betreffenden Teilnehmer.

Das Werkzeugsymbol ist lila, wenn Leistungen und Ergebnisse des Teilnehmers öffentlich nicht sichtbar sind (bzw. nicht sein sollen). Sonst gelblich bzw. grau.

#### <span id="page-9-0"></span>**4.7. Erfassen von Leistungen**

Leistungen werden in die zutreffenden Felder eingetragen.

Nach jeder Änderung wird das betreffende Feld kurz rosa (möglicherweise unsichtbar kurz) und bleibt rosa, falls die Leistung nicht übernommen wurde (z.B. weil ungültig, aber auch bei einem Systemfehler oder einer technsichen Übertragungsstörung).

In der Regel wird dann ein Fehlerhinweis angezeigt.

Es gibt auch Leistungen, die eine Warnung auslösen, aber dennoch akzeptiert werden. (Das hängt von der in Berech 4 hinterlegten Wettkampfbeschreibung ab.)

Felder die rosa bleiben, entsprechen nicht dem im System gespeicherten Stand und sollten mit einem anderen Wert gefüllt werden.

Sollten Felder ohne Hinweise oder Meldungen rosa bleiben, sollten keine weiteren Leistungen erfasst werden, sondern ein technischer Administrator zu Rate gezogen werden.

Es wird zwischen der Leistung 0 und nicht teilgenommen unterschieden. In letzterem Fall bleibt das betreffende Feld leer.

Bei nicht ganzzahligen Leistungen kann als Trenner zu den Nachkommastellen sowohl Punkt als auch Komma verwendet werden. Angezeigt wird Komma.

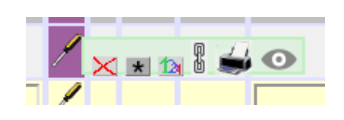

Der Wert wird intern in die Genauigkeit umgerechnet, die der Wettkampfbeschreibung entspricht. Dabei wird nicht kaufmännisch gerundet, sondern wie im Sport üblich: Wer die Leistung für eine bestimmte Punktzahl nicht erreicht hat, egal wie knapp, bekommt die darunterliegende Punktzahl. In diesem Sinne wird also immer abgerundet. Die Kampfrichter sollten eigentlich solche nicht vorgesehenen Leistungen gar nicht ermitteln, sondern nur Leistungen in der vorgesehenen Genauigkeit angeben.

Rang und die Gesamtpunktzahl werden beim Erfassen von Leistungen in Echtzeit aktualisiert. Jeder Teilnehmer erhält einen Rang, sobald er mindestens eine Leistung (auch 0) erbracht hat.

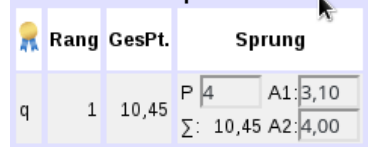

Bei zutreffenden Wettkämpfen wird auch eine Dekoration (unter dem Ordenssymbol) durch einen Buchstaben angezeigt, z.B. M für Meister oder q für qualifiziert. Diese Kürzel werden in der Wettkampfbeschreibung angelegt.

## <span id="page-10-0"></span>**4.8. Komplexe Leistungen**

Es können (falls es der Wettkampfbeschreibung entspricht) komplexe Leistungen eingetragen werden. Siehe Abbildung im vorigen Unterkapitel!

Die Kürzel vor den Eingabefeldern bedeuten:

- P: P-Stufe
- K1 ,K2, …: Wertung des Kampfrichters (Endnote)
- A1, A2, …: Abzüge des Kampfrichters
- D: D-Note (abgestimmt unter den D-Kampfrichtern)
- E1, E2, …: E-Note des Kampfrichters
- N: neutrale Abzüge (abgestimmt unter den D-Kampfrichtern)
- ∑: Endnote

Es sollte, aber muss nicht für jeden (E-)Kampfrichter eine Wertung erfasst werden. Berech 4 wird korrekt mitteln, wie bei der jeweiligen Kampfrichteranzahl vorgeschrieben. Es könnte auch der schon fertig gemittelte Wert bei A1, K1 oder E1 eingetragen werden und die anderen Felder leer gelassen, jedoch mit folgender Einschränkung:

Die Auflösung der Einzelwertungen bei komplexen Leistungen beträgt 0,10 Punkte,nicht 0,05 Punkte.

Sobald in ein komplexes Eingabefeld geklickt wird, für das entsprechende Wertungen von weiteren Kampfrichtern vorliegen könnten (z.B. E-Noten bei 3er-Kampfgericht, wo zuvor nur ein 2er-Kampfgericht vorgesehen war), erscheint oben bei den Kontrollfunktionen ein kleiner Button mit dem o.g. Kürzel und einem Plussymbol. Klicken dieses Buttons fügt ein Eingabefeld dieser Art hinzu.

Überzählige und nicht benutzte Eingabefelder dieser Art (bezogen auf die Wettkampfbeschreibung) werden nicht gespeichert und daher später auch nicht mehr dargestellt.

Die Leistung wird intern zuallererst in eine Endnote umgerechnet. Es ist daher auch während des Wettkampfes möglich, dass ein Administrator in der Wettkampfbeschreibung komplexe Leistungen vorsieht, ändert oder nicht mehr vorsieht.

Bei der Eingabe erscheint bei den Disziplinen, in denen für den betreffenden Teilnehmer (noch) keine Leistung erfasst wurde, die Eingabart gemäß Wettkampfbeschreibung.

In allen Fällen, in denen bereits eine Leistung erfasst war, erscheint sie so, wie sie erfasst wurde. Unterschiedlich erfasste Leistungen führen bei der Berechnung nicht zu Problemen, da stets nur die unmittelbar errechnete Endnote weiterverarbeitet wird.

## <span id="page-11-2"></span>**4.9. Außer Konkurrenz**

Es können Personen oder Mannschaften außer Konkurrenz starten. Dazu wird dem Vornamen bzw. dem Mannschaftsnamen (falls vorhanden) ein \* vorangestellt.

Alternativ kann auch der entsprechende Button der Teilnehmerwerkzeuge verwendet werden (s. Kap. 4.6.).

Entsprechend können Mannschaftsmitglieder innerhalb der Mannschaft auf aK gesetzt werden, so dass deren Leistungen nicht in das Mannschaftsergebnis einfließen.

Hat eine Mannschaft mehr Mitglieder als in einem Wettkampf erlaubt sind, an dem sie teilnimmt, werden passend viele Mitglieder von Berech 4 automatisch auf aK gesetzt. Daher ist Vorsicht geboten bei Mannschaften, die an mehreren Wettkämpfen teilnehmen mit unterschiedlicher Anzahl erlaubter Mannschaftsmitglieder.

## <span id="page-11-1"></span>**4.10. Disziplinvorauswahl**

Diese Funktion kann bei Wahlwettkämpfen hilfreich sein, bei denen Teilnehmer aus einem Pool von Disziplinen auswählen müssen. Über die Teilnehmerwerkzeuge (s. Kap. 4.6.) gelangt man in die Eingabemaske für die Disziplinauswahl des betreffenden Teilnehmers.

Die Disziplinvorauswahl kann Einfluss haben auf riegenweise Wettkampfkarten, die pro Disziplin ausgedruckt werden, sowie auf andere Listen.

## <span id="page-11-0"></span>**4.11. Links**

Teilnehmer, die an mehreren Wettkämpfen teilnehmen (z.B. Personen in einem Einzelund einem Mannschaftswettkampf), können Leistungen für zwei oder mehr Wettkämpfe nutzen, die in Berech 4 nur einmal erfasst werden.

Dazu wird von einem Wettkampf bei einer Disziplin auf dieselbe Disziplin eines anderen Wettkampfes verlinkt. Die Leistung steht im Linkziel. Im Wettkampf, von dem aus verlinkt wurde, kann bei dieser Leistung dann keine Leistung eingetragen werden.

Individuelle Links können mit den Teilnehmerwerkzeugen (s. Kap. 4.6.) gesetzt werden. In der präsentierten Eingabebaske können der Zielwettkampf ausgwählt werden sowie die Disziplin, für die der Link gesetzt werden soll.

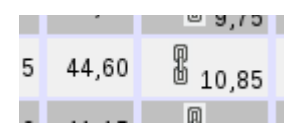

Bei der entsprechenden Leistung erscheint dann das Linksymbol (Kettenglieder). Steht der Mauszeiger über dem Linksymbol, zeigt es an, wohin genau verlinkt ist.

Klick auf das Linksymbol öffnet einen Dialog, mit dem der Link entfernt oder individuell geändert werden kann.

Links können auch über die auswahlbezogenen Werkzeuge gesetzt werden (s. Kap 5.2.).

Bei der Erfassung der Leistungen kann es hilfreich sein, wenn Teilnehmer eines Wettkampfes, bei denen dort alle Leistungen verlinkt sind (und dort nicht eingegeben werden) überhaupt nicht angezeigt werden in diesem Wettkampf. Dies leistet das Ankreuzfeld "komplett verlinkte verstecken" oben bei den Kontrollfunktionen.

## <span id="page-12-2"></span>**4.12. Leistungen und Ergebnisse öffentlich zeigen oder verstecken**

Für den Fall, dass Leistungen und Ergebnisse auch im Internet oder sonstwie außerhalb des Berechnungsteams gesehen werden können, möchte man vielleicht steuern, von welchen Teilnehmern dies gezeigt werden soll. Zum Beispiel könnten Leistungen und Ergbnisse immer nach der jeweiligen Siegerehrungen öffentlich freigegeben werden.

Das Werkzeugsymbol (Schaubenzieher mit schwarz-gelbem Griff) liegt auf lila Hintergrund, wenn die Leistungen und Ergbnisse nicht öffentlich sichtbar sind, und auf gelblichem oder grauen Hintergrund, wenn sie öffentlich sichtbar sind. Nicht sichtbar wird auf der Bedienoberfläche kurz mit "versteckt" bezeichnet.

Über das Werkzeugsymbol kann das individuell für Wettkampfteilnehmer (jedoch nicht für einzelne Mannschaftsmitglieder) gesteuert werden (s. Kap 4.6.). Außerdem gibt es ein auswahlbezogenes Werkzeug dazu (s. Kap 5.4.).

# <span id="page-12-1"></span>**5. Auswahlbezogene Werkzeuge**

Es gibt Funktionen, die auf mehrere oder viele Teilnehmer gleichzeitig angewendet werden können. Sie beziehen sich auf die "Auswahl".

## <span id="page-12-0"></span>**5.1. Auwahl treffen**

Ganz links in der Detailseingabe gibt es Ankreuzfelder.

Das einzelne Feld ganz oben wählt bei Klick alle dargestellten Wettkämpfe aus bzw. ab im nachfolgend beschriebenen Sinn.

Das oberste Ankreuzfeld in jedem Wettkampf wählt, wenn aktiv, alle dargestellten Teilnehmer dieses Wettkampfes aus.

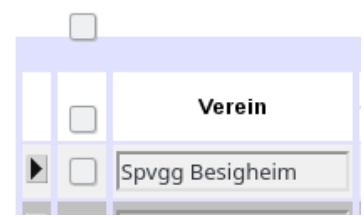

Werden beispielsweise nur Teilnehmer eines Vereines dargestellt (aufgrund der Filtereinstellung), sind über dieses Ankreuzfeld auch nur dessenTeilnehmer aus diesem Wettkampf ausgewählt.

Dann gibt es noch individuelle Auswahlfelder für jeden Teilnehmer am Wettkampf (jedoch nicht für einzelne Mannschaftsteilnehmer).

Ist das Feld für einen Wettkampf ausgewählt, spielen die individuellen Auswahlfelder keine Rolle mehr.

Das Ankreuzfeld "alles auswählen" oben bei den Kontrollfunktionen wählt alle Teilnehmer des gesamten Wettkampfes aus (unabhängig vom Filter).

Die Auswahl dient für folgende Funktionen:

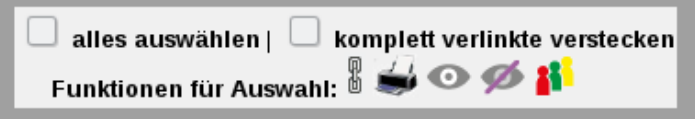

**Die Symbolbuttons für die Funktionen für Auswahl werden nachfolgend von links nach rechts erklärt.**

#### <span id="page-13-1"></span>**5.2. Links über die Auswahl setzen**

Klick auf das oben dargestellte Linksymbol (Kettenglieder) öffnet einen Dialog, mit dem für die gesamte aktuelle Auswahl links gesetzt werden können.

Es können dort ein oder mehrerer Zielwettkämpfe ausgewählt werden.

Berech 4 wird dann nach möglichen weiteren Wettkampfteilnahmen jedes ausgewählten Teilnehmers suchen, und falls es dort passende Disziplinen gibt, die entsprecheden Links setzen.

Ein typischer Anwendungsfall ist:

Es werden vor Wettkampfbeginn alle gemeldeten Teilnehmer importiert. Dann werden alle Einzelwettkämpfe ausgewählt und dieses Linkwerkzeug aufgerufen. Dort werden alle Mannschaftswettkämpfe gewählt, so dass bei allen Teilnehmern, die sowohl am Mannschafts- wie auch am Einzelwettkampf teilnehmen, keine Leistungen im Einzelwettkampf erfasst werden müssen (und können).

Dies könnte auch paarweise mit jeweils dem Einzelwettkampf und dem zugehörigen Mannschaftswettkampf gemacht werden, um mehr Kontrolle zu haben.

## <span id="page-13-0"></span>**5.3. Über die Auwahl drucken**

Siehe Kapitel 6.!

## <span id="page-14-3"></span>**5.4. Über die Auswahl die Sichtbarkeit von Leistungen und Ergebnissen steuern**

Siehe zunächst Kap. 4.12! Da diese Sichtbarkeit oft für komplette Wettkämpfe geändert werden soll, bietet sich hier diese Auswahlfunktion an.

Der gewünschte Effekte könnte versagt bleiben, falls noch weitere Filter (z.B. Verein) gesetzt sind, so dass diese Funktion dann nicht den ganzen Wettkampf umfasst. Hier ist ggf. Aufmerksamkeit geboten.

# <span id="page-14-2"></span>**6. Drucken und Erzeugen von Dateien für andere Ausgabemedien**

Es kann sowohl individuell über die Teilnehmerwerkzeuge (s. Kap. 4.6.) gedruckt werden als auch über die Auswahlbezogene Funktion (s. Kap. 5.3.). Man gelangt auf beiden Wegen in den Druckdialog.

Der Begriff drucken meint in diesem Kapitel auch oder meistens die Erzeugung von druckfertigen PDF-Dateien. Es können teilweise auch andere Dateiformate erzeugt werden (s. Kap 6.1 und 6.5.).

Bis auf wenige (nachfolgend genannte) Ausnahmen ist die Steuerung, was und wie gedruckt wird, für beide Zugänge identisch.

## <span id="page-14-1"></span>**6.1. Auswahl des Druckers**

Aktuell kann nur in PDF-Datei gedruckt werden.

Ein Auswahl von Druckern, die auf dem PC installiert sind, auf dem Berech 4 (Intranetversion) läuft, könnte in einer kommenden Version von Berech 4 hier möglich sein. Diese Auswahl befindet sich ganz oben im Druckdialog.

Bei einigen Druckmedien gibt es auch Ausgabe im Dateiformat HTML oder CSV. Wird dies gewählt, ist die Druckerauswahl ohne Bedeutung.

## <span id="page-14-0"></span>**6.2. Druck von Wettkampfkarten**

Um Wettkampfkarten drucken zu können, müssen geeignete Druckvorlagen hinterlegt worden sein. Dies macht der Benutzer wkadmin oder admin.

Der Dialog für das Drucken von Wettkampfkarten erlaubt die Auswahl, ob jeder Teilnehmer (Person oder Mannschaft) eine eigene Wettkampfkarte erhält oder ob Wettkampfkarten für eine ganze Riege gedruckt werden soll. Letzteres ist für Mannschaften nicht möglich.

Und man kann auswählen, welche Disziplinen gedruckt werden sollen:

- alle Disziplinen (auf ein Blatt)
- alle Diszplinen, aber einzeln
- Disziplin 1
- usw.

Ist für die den Satz an getroffenen Auswahlen keine passende Druckvorlage hinterlegt, wird eine Fehlermeldung angezeigt und nichts gedruckt.

## <span id="page-15-0"></span>**6.3. Druck von Urkunden**

Berech 4 zählt im Hintergrund, für welchen Teilnehmer wie viele Urkunden gedruckt wurden.

Im Dialog für den Urkundendruck kann daher gewählt werden, ob

- eine Urkunde für jeden Teilnehmer (Person bei Einzelwettkampf oder Mannschaft)
- alle noch fehlenden Urkunden

gedruckt werden sollen.

Beim letzteren Fall rechnet Berech mit je einer Urkunde pro Person bei Einzelwettkämpfen bzw. mit je einer Urkunde pro Mannschaftsmitglied bei Mannschaftswettkämpfen.

Um vorab Testdrucke machen zu können oder bei Fehldrucken kann hier der Urkundenzähler auch wieder auf null gestellt werden (für die ausgewählten Teilnehmer, bzw. den Teilnehmer, für den der Druckdialog geöffnet wurde). Wird auf diese Schaltfläche "Urkundenzähler auf null setzen" geklickt, wird nichts gedruckt, sonder nur der Zähler zurückgesetzt.

Auch für den Urkundendruck gilt, dass eine passende Druckvorlag hinterlegt sein muss.

In der Regel erhält nur eine Urkunde, wer Leistungen erbracht hat. Anderenfalls hat der Teilnehmer auch keinen Rang.

Es mag Wettbewerbe geben, bei denen keine Leistungen erfasst werden, und eher Teilnahmeurkunden vergeben werden. Dazu gibt es im Urkundendruckdialog das Ankreuzfeld "Auch für Teilnehmer ohne erfasste Leistung drucken."

## <span id="page-16-2"></span>**6.4. Datenauszüge drucken**

Diese Funktion führt man im Druckdialog mit dem Reiter "Listen" aus.

An Optionen stehen per Ankreuzfeld zur Verfügung:

- je eine Datei pro Verein Hiermit lassen sich nach dem Wettkampf Vereinsauszüge erzeugen oder vor dem Wettkampf Teilnahmebestätigungen.
- auch Teilnehmer ohen erfasste Leistungen Dies wird benötigt u.a. für sämtliche Auszüge, die vor dem Wettkampf erzeugt werden.
- mit Rand zum Schneiden zwischen jedem Teilnehmer Hiermit können Begleitzettel erzeugt werden, z.B. solche, die Teilnehmer bei ihrem Riegenführer abgeben sollen.

Es werden alle vorliegenden Informationen gedruckt. Wurden noch keine Leistungen erfasst, so werden die möglichen Disziplinen zu jeder Wettkampfteilnahme genannt. Liegt eine Disziplinvorauswahl vor, so wird diese durch Fettdruck kenntlich gemacht.

## <span id="page-16-1"></span>**6.5. Siegerlisten durcken**

Auch diese Funktion führt man im Druckdialog mit dem Reiter "Listen" aus.

Siegerlisten werden nur gedruckt für die Wettkämpfe die über das betreffende Auswahlfeld ausgewählt wurden. (Weitere Filter wie nach dem Verein werden hier ignoriert.)

Optional (über ein Ankreuzfeld gesteuert) können auch Teilnehmer auf der Siegerliste erscheinen, für die keine Leistung erfasst wurde.

Siegerlisten können im Gegensatz zu allen zuvor genannten Druckmedien nicht nur als PDF-Datei erzeugt werden (oder künftig evtl direkt über einen Drucker ausgegeben werden), sondern auch in den Formaten HTML (zur Nutzung auf einer Webseite) oder CSV (zur weiteren Verarbeitung mit einem Tabellenkalkulationsprogramm wie Excel, LibreCalc, …) erzeugt werden.

Liegt als temporäres Dokument (s. Kap 7.) eine PDF-Datei vor mit dem Namen "titelblatt.pdf", so wird deren Inhalt der Siegerliste vorangestellt.

## <span id="page-16-0"></span>**6.6. Ausgabe der digitalen Druckerzeugnisse (Dateien)**

Sämtliche in Kap. 6. beschriebenen Dateien, die Berech 4 erzeugt, legt Berech 4 in den Ordner mit den sog. temporären Dokumenten, der in der Bedienoberfläche oben links zu sehen ist und in Kap. 7 näher beschrieben wird.

# <span id="page-17-0"></span>**7. Dokumenteverwaltung**

In Berech 4 kommen verschiedene Dokumente vor. Folgende Liste nennt einige:

- Wettkampfkarten als PDF-Datei(en)
- Urkunden als PDF-Datei(en)
- Datenauszüge als PDF-Datei(en)
- Siegerlisten als PDF- oder HTML- oder CSV-Datei(en)
- Titelblatt (oder -blätter) für Siegerliste(n)

Berech 4 unterscheidet hierbei zwischen temporären und öffentlichen Dokumenten. Angemeldete Benutzer sehen sowohl die vorliegenden temporären als auch die öffentlichen Dokumente. Andere Webseitenbesucher (z.B. der Internetversion von Berech 4) sehen nur die öffentlichen Dokemente.

Die Dokumente werden in der Dokumentenverwaltung dargestellt, die oben links auf der Bedienoberfläche zu sehen ist:

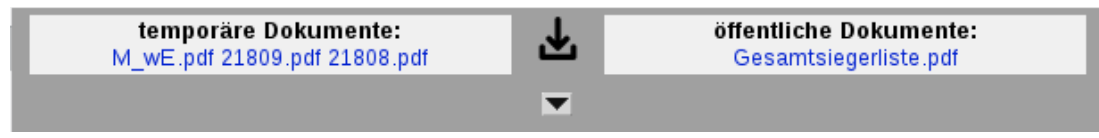

Die temporären Dokumente heißen so, weil sie so gedacht sind und nach einmaligem Runterladen (per Klick) aus diesem Ordner verschwinden. Auf dem PC, auf den ein temporäres Dokument runterladen wurde, wird es jedoch im Webbrowser eine Weile zwischengespeichert. In der vorstehenden Abbildung sieht man in der Mitte oben ein Symbol mit einem Pfeil in eine Schale. Per Klick auf dieses Symbol wird das jeweils zuletzt dort runtergeladenen Dokument nochmal aufgerufen.

Alle Dateien, die Berech 4 erzeugt, legt Berech 4 zu den temporären Dokumenten. Das sind häufig PDF-Dateien mit Wettkampfkarten, Urkunden oder Listen, die unmittelbar gedruckt werden sollen.

Ein typisches öffentliches Dokument ist die Gesamtsiegerliste. Aber auch jedes andere Dokument, egal mit welcher Software es erzeugt wurde, kann hier als öffentliches Dokument dargestellt und anderen zum Runterladen angeboten werden.

Ein Klick auf das kleine, nach unten zeigende Dreieck (siehe Mitte unten in vorstehender Abbildung) klappt diese Ansicht zu einer umfangreicheren Dokumentenverwaltung auf:

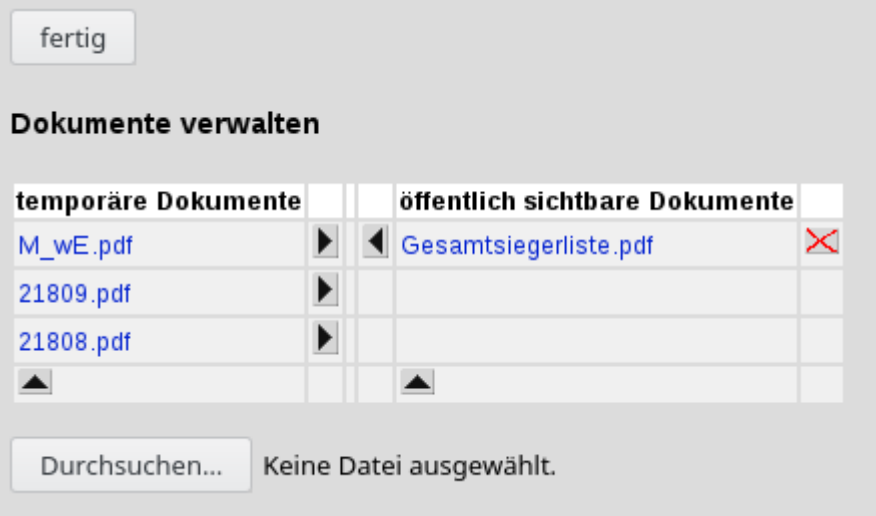

Hier können Dokumente mit den Dreieckssymbolen zwischen den Ordnern für temporäre und öffentliche Dokumente hin- und hergeschoben werden.

Es kann mit den beiden nach oben zeigenden Dreieckssymbolen am unteren Rand der Tabelle eine Datei vom lokalen PC in den jeweiligen Ordner hochgeladen werden.

Eine Funktion des temporären Ordners besteht darin das Titelblatt (auch mehrseitig) für die Siegerlisten bereitzuhalten. Es muss den Dateinamen titelblatt.pdf haben und eine PDF-Datei beinhalten. Siehe auch Kap. 6.5.!

# <span id="page-19-2"></span>**Administrationsanleitung**

Die Administration umfasst die Bereiche:

- Wettkampfdaten (im Menü der Punkt "Daten")
- Benutzer
- Wettkampfbeschreibung, neuer Wettkampf (im Menü der Punkt "Wettkampf")
- Mediengestaltung
- Server (nur für den Benutzer admin)

Nur die Benutzer wkadmin und admin können die Funktionen zur Administration nutzen. Das Hauptmenü für die Administration öffnet sich, wenn der Mauszeiger über dem Adminsymbol steht:

Die nachfolgenden Anleitungen setzen eine gute Kenntnis der vorstehenden Bedienanleitung voraus. Sie beschreiben nur, was sich nicht aus der Bedienanleitung bereits erschließt.

## <span id="page-19-1"></span>**8. Administration der Wettkampfdaten**

Die Wettkampfdaten umfassen die Teilnehmerdaten (Vereine, Personen und Leistungen) sowie die erfassten Leistungen.

Die Wettkampfdaten umfassen weder die Beschreibung eines Wettkampfes (Konfiguration), noch Druckvorlagen oder Grafiken.

Für ein Komplettbackup müssen sowohl die Wettkampfdaten (in diesem Kapitel beschrieben) als auch die Wettkampfbeschreibung (s. Kap. 10) gesichert werden.

Ganz am Anfang dieser Administrationsanleitung (vor Kap. 8.) wird beschrieben, wie man in die Administration der Wettkampfdaten (Menüpunkt Daten) gelangt.

Über Reiter gelangt man in die Dialoge für die nachfolgend beschriebenen Funktionen.

#### <span id="page-19-0"></span>**8.1. Laden**

Es können mit Berech 4 erzeugte Wettkampfdateien wieder geladen werden. Sie haben die Dateiendung ".ber4.json". Es ist als Komplettdatensatz gedacht und erwartet als Eingabe eine Datei, die solch einen Komplettdatensatz enthält (s. Kap. 8.2.). Das Laden überschreibt alle Wettkampfdaten, die eventuell bereits im System für den betreffenden Wettkampf gespeichert sind.

Der Dialog zum Laden von Wettkampfdaten ist selbsterklärend.

Es werden während des Ladens einige Prüfungen auf Konsistenz durchgeführt und ggf. gar nicht passende Daten verworfen.

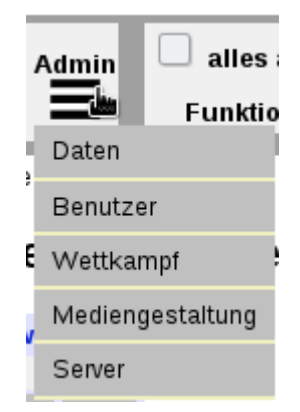

## <span id="page-20-2"></span>**8.2. Speichern**

Die Wettkampfdaten werden auf dem PC als Berech4-Datei (.ber4.json) gespeichert. Dies ist die empfohlene Methode, um die kompletten Wettkampfdaten (Teilnehmer und Leistungen) zu sichern. Dies ist das Gegenstück zum Laden, wie in Kap. 8.1. beschrieben.

#### <span id="page-20-1"></span>**8.3. Löschen**

Es können Wettkampfdaten in großem Umfang (auch alle) mit wenigen Klicks gelöscht werden.

Im Dialog Löschen wird festgelegt, welche Art von Wettkampfdaten gelöscht werden sollen:

- alles
- Wettkampfteilnahmen
- Leistungen
- Links
- Mannschaften ohne Wettkampf
- Personen ohne Wettkampf und ohne Mannschaft
- Vereine ohne Personen oder Mannschaften

Außerdem kann über ein Pulldown-Menü das Löschen auf einen bestimmten Wettkampf beschränkt werden oder der Menüpunkt "aus keinem Wettkampf" gewählt werden. In letzterem Fall werden nur Daten gelöscht, die Teilnehmer betreffen, die an keinem Wettkampf teilnehmen.

Wird hier "aus allen Wettkämpfen" ausgewählt und oben als Art "alles", dann werden sämtliche vorliegenden Wettkampfdaten zu dieser Wettkampfveranstaltung aus Berech 4 gelöscht.

#### <span id="page-20-0"></span>**8.4. Import**

Es können Wettkampfdaten aus verschiedener Quellen importiert werden. Sie werden dann den eventuell bereits in Berech 4 zu dieser Wettkampfveranstaltung vorliegenden Daten hinzugefügt. Dabei prüft Berech 4, ob es bereits gleichnamige Vereine oder gleichnamige Teilnehmer in einem Verein usw. gibt, und legt ggf. den Verein bzw. die Mannschaft oder die Person nicht neu an, sondern fügt sie dem betreffenden Wettkampf hinzu, falls sie dort nicht bereits teilnimmt laut vorliegender Daten.

Für den Import werden folgende Dateiformate unterstützt:

- Berech 4 (.ber4.json)
- Meldeportal des Turngaus Neckar-Enz MATN.CSV (Mannschaften mit Teilnehmern)
- Meldeportal des Turngaus Neckar-Enz CSV (Teilnehmer an Einzelwettkämpfen)
- DTB GymNet Mannschaften mit Teilnehmern (.xlsx)
- DTB GymNet Teilnehmer an Einzelwettkämpfen (.xlsx)

Der Import geschieht in mehreren Schritten.

Zunächst wird im Importdialog eine Datei ausgewählt. Sie wird dabei automatisch in den Webbrowser geladen und im Dialog als Vorschau für den Import gezeigt.

Es kommt vor, dass die Wettkampfnummern in der Importdatei nicht mit den Wettkampfnummern der Wettkampfbeschreibung in Berech 4 übereinstimmen.

Oder es sollen nicht alle Wettkämpfe importiert werden.

Beides kann über die Tabelle rechts im Importdialog gehandhabt werden, wo die Wettkampfnummern aus der Importdatei denen aus der Wettkampfbeschreibung von Berech 4 gegenübergestellt werden. Auf der Berech-4-Seite wird ein Pulldown-Menü dargestellt mit allen passenden (Mannschaft oder einzel) Wettkämpfen. Die übereinstimmenden Wettkampfnummern werden entsprechend gezeigt, Wettkampfnummern ohne Übereinstimmung werden auf der Importseite gezeigt, aber auf der Berech.-4-Seite kein Wettkampf. Über die Pulldown-Menüs auf der Berech-4-Seite kann die Wettkampfzuordnung wie gewünscht angepasst werden.

Falls in der Importdatei auch eine Disziplinvorauswahl oder Wettkampfleistungen enthalten sind, wird in dieser Wettkampfzuordnung ein Button für die Disziplinzuordnung pro Wettkampf angezeigt. Er ist grün beschriftet, falls die Disziplinnamen passen, sonst rot.

Mit dem Button "hochladen" werden die Daten dann importiert.

Datensätze, die sich nicht importieren lassen oder zu Widersprüchen mit der jeweiligen Wettkampfbeschreibung führen, werden ganz oder teilweise verworfen, so dass am Ende die in Berech 4 vorliegenden Daten in sich konsistent sind.

## <span id="page-21-0"></span>**8.5. Export**

Das ist das Gegenstück zum Import (siehe voriges Unterkapitel).

Es wird nur das eigene Dateiformat von Berech 4 (.ber4.json) unterstützt.

Welche Datensätze exportiert werden sollen, kann genau gesteuert werden. Es werden alle Teilnehmer an Wettkämpfen exportiert, die in der Bedienoberfläche ausgewählt sind (s. Kap. 5.1.).

Es werden alle vorliegenden Daten zu diesen Teilnehmern exportiert.

## <span id="page-22-0"></span>**9. Administration der Benutzer**

Ganz am Anfang dieser Administrationsanleitung (vor Kap. 8.) wird beschrieben, wie man in den Dialog zur Administration der Benutzer (Menüpunkt Benutzer) gelangt.

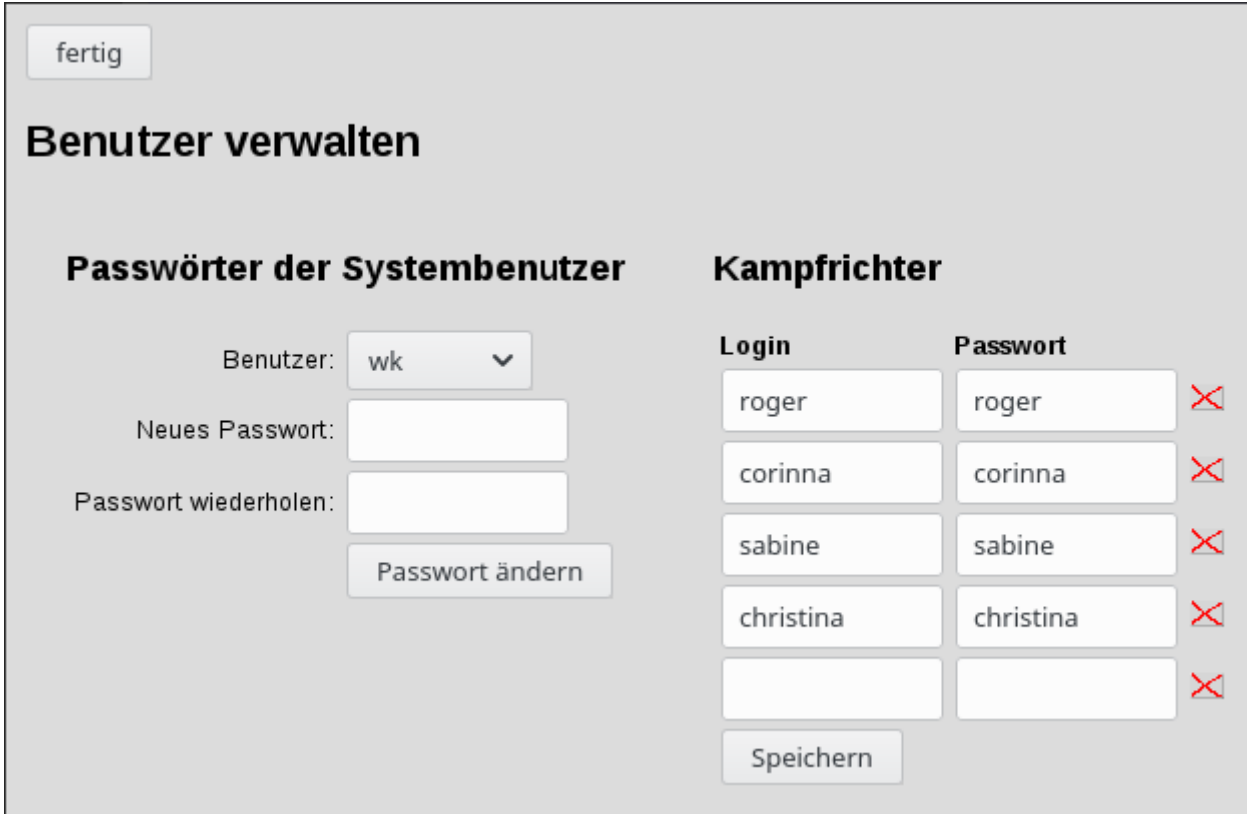

Es können die Passworte der Systembenutzer wk, wkadmin und admin geändert werden. Der Benutzer wkadmin ist in der Hierarchie unter dem Benutzer admin und kann dessen Passwort nicht ändern.

Das flache rote handgezeichnete X ganz rechts dient zum Löschen einer Zeile. Eine Zeile ganz leeren hat denselben Effekt. Sobald keine leere Zeile mehr da ist, entsteht automatisch eine neue.

Im übrigen ist diese Maske selbsterklärend.

# <span id="page-23-1"></span>**10. Administration der Wettkampfbeschreibung**

Die Wettkampfbeschreibung umfasst allgemeine Daten wie die Wettkampfbezeichnung und das Datum sowie die genaue Beschreibung der einzelnen ausgeschriebenen Wettkämpfe.

Die Wettkampfbeschreibung umfasst keine Teilnehmerdaten (Vereine, Personen, Mannschaften, Leistungen). Die Gestaltung der Ausgabemedien (Druckvorlagen, Grafiken) geschieht an anderer Stelle (s. Kap 11.), doch sie werden gemeinsam mit der Wettkampfbeschreibung gesichert oder wiederhergestellt (s. Kap. 10.3. und 10.4).

Für ein Komplettbackup müssen sowohl die Wettkampfdaten (s. Kap 8.) als auch die Wettkampfbeschreibung (in diesem Kapitel beschrieben) gesichert werden.

Ganz am Anfang dieser Administrationsanleitung (vor Kap. 8.) wird beschrieben, wie man in die Administration der Wettkampfbeschreibung (Menüpunkt Wettkampf) gelangt.

Über Reiter gelangt man in die Dialoge für die nachfolgend beschriebenen Funktionen.

#### <span id="page-23-0"></span>**10.1. Allgemeines**

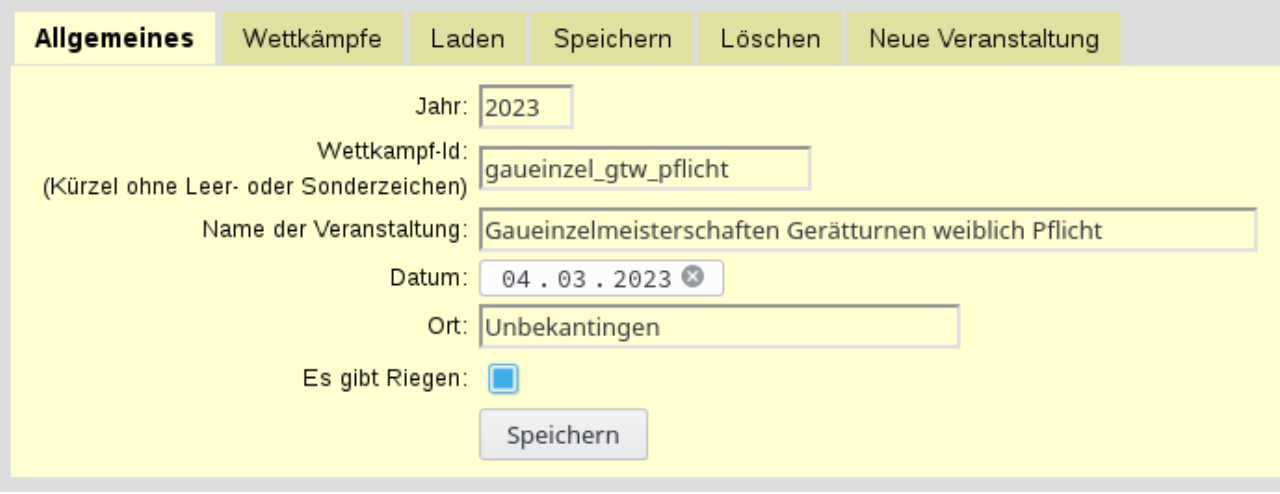

Das Jahr dient der Gruppierung der Wettkampfveranstaltungen in Jahre. Jahr und Wettkapf-Id bilden den Pfad in der URL, um die Wettkampfveranstaltung in Webbrowser aufzurufen. Es dürfen nur web-taugliche Zeichen verwendet werden.

Im übrigen ist dieser Dialog selbsterklärend.

## <span id="page-24-0"></span>**10.2. Wettkämpfe**

Die exakte Beschreibung der einzelnen Wettkämpfe ist je nach Wettkampfart eine komplexe Aufgabe. Weil viele Wettkampfveranstaltungen mehrere ähnliche Wettkämpfe enthalten, kann eine Wettkampfbeschreibung in Berech 4 als Vorlage für andere Wettkämpfe dienen. So kann zum Beispiel bei einem Gerätturnwettkampf der jüngste weibliche Wettkampf genau beschrieben werden, und alle anderen Wettkampfbeschreibungen weiblich beziehen sich auf diesen als Vorlage und nennen nur noch die Maximalpunktzahl pro Gerät ausdrücklich, die je nach Altersklasse anders lautet.

Es kann auch eine Wettkampfbeschreibung, die bereits auf eine Vorlage zurückgreift, als Vorlage für weitere Wettkampfbeschreibungen dienen. So könnte im eben genannten Beispiel die Beschreibung des jüngsten männlichen Wettkampfes auf die weibliche derselben Altersklasse als Vorlage zurückgreifen, aber einen anderen Gerätesatz (z.B. Barren statt Balken) ausdrücklich nennen. Und die älteren männlichen greifen dann wieder auf diesen jüngsten männlichen als Vorlage zurück und nennen, wo zutreffend, ausdrücklich andere Maximalpunktzahlen.

Es gelten bei der Verwendung von Vorlagen folgende Regeln:

- Jede Wettkampfbeschreibung kann eine vorstehende Wettkampfbeschreibung als Vorlage verwenden.
- Jede Wettkampfbeschreibung kann nachstehenden Wettkampfbeschreibungen als Vorlage dienen.
- Alle Angaben, die in einer Wettkampfbeschreibungen nicht gemacht werden, werden von der Vorlage übernommen.
- Alle Angaben, die in einer Wettkampfbeschreibung ausdrücklich gemacht werden, gelten für diesen Wettkampf. Weiter hinten stehende Wettkampfbeschreibungen, die auf jene Wettkampfbeschreibung zugreifen, "sehen" den Satz an Angaben, die für jenen Wettkampf gelten.

Es gibt für alle Arten von Angaben auch Standardwerte. Sie gelten, falls keine Angabe dazu gemacht werden. Lediglich die Wettkampfnummer und die Wettkampfbezeichnung müssen für jeden Wettkampf ausdrücklich angegben werden.

Dadurch entsteht folgende Hierarchie:

Standardwert → Vorlage  $1 \rightarrow$  Vorlage  $2 \rightarrow ... \rightarrow$  Voralge n  $\rightarrow$  Wettkampfbeschreibung W.

Für Wettkampf W gilt dann für jede Art von Angabe der Wert, der in der vorstehenden Kette am weitesten rechts steht. (Es können auch nur eine oder null Vorlagen in der Kette vorkommen.)

| Allgemeines                                                                          | Wettkämpfe      |        | Laden                        | Speichern                                           | Löschen                                                                                                | Neue Veranstaltung                                                                                                    |
|--------------------------------------------------------------------------------------|-----------------|--------|------------------------------|-----------------------------------------------------|----------------------------------------------------------------------------------------------------|----------------------------------------------------------------------------------------------------|
| 21807                                                                                | ◡               |        |                              |                                                     |                                                                                                    |                                                                                                    |
| Hinweis: Man kann erst alle Wettkämpfe hier bearbeiten und dann gemeinsam speichern. |                 |        |                              |                                                     |                                                                                                    |                                                                                                    |
|                                                                                      |                 |        |                              |                                                     |                                                                                                    |                                                                                                    |
|                                                                                      |                 |        | Wettkampf 21807              |                                                     | Diesen Wettkampf löschen                                                                               |                                                                                                    |
| Wettkampfnummer:                                                                     |                 | $\Box$ | 21807                        |                                                     |                                                                                                    |                                                                                                    |
| Wettkampfbezeichnung:                                                                |                 |        | Pflichtvierkampf Juti F7     |                                                     |                                                                                                    |                                                                                                    |
| Vorlage:                                                                             |                 | [S]    |                              | (keine Vorlage) ▼                                   |                                                                                                    |                                                                                                    |
| Ergebnisermittlung:                                                                  |                 |        | Punktesumme                  |                                                     | v                                                                                                    |                                                                                                    |
| Teilnehmertyp:                                                                       |                 |        | einzel                       | v                                                   |                                                                                                    |                                                                                                    |
| Punkteauflösung:                                                                     |                 |        | $0,05$ $\vee$                |                                                     |                                                                                                    |                                                                                                    |
|                                                                                      | Qualipunktzahl: | [S]    |                              |                                                     |                                                                                                    |                                                                                                    |
| Punktzahlen                                                                          |                 | [S]    | $nein$ $\blacktriangleright$ |                                                     |                                                                                                    |                                                                                                    |
| verstecken:<br>Disziplingruppen:                                                     |                 |        | g                            |                                                     | ₫ (Sprung, Reck/Stuba, Balken, Boden)                                                                  |                                                                                                    |
|                                                                                      |                 |        | $+$                          |                                                     |                                                                                                    |                                                                                                    |
|                                                                                      | Disziplinen:    | [S]    |                              |                                                     |                                                                                                    |                                                                                                    |
|                                                                                      |                 |        |                              |                                                     | Die erlaubten Kombinationen hier eintragen und mit<br>Leerzeichen oder Zeilenumbruch trennen! In jeder |                                                                                                    |
| Kombinationen:                                                                       |                 | [S]    | Disziplin.                   |                                                     |                                                                                                    | Kombination steht jeder Kleinbuchstaben für eine Disziplin<br>aus der so bezeichneten Gruppe und * für eine beliebige |
|                                                                                      |                 |        |                              |                                                     |                                                                                                    |                                                                                                    |
|                                                                                      |                 |        |                              |                                                     |                                                                                                    |                                                                                                    |
|                                                                                      |                 |        |                              |                                                     |                                                                                                    |                                                                                                    |
|                                                                                      |                 |        |                              |                                                     | Bitte darauf achten, dass die verbundenen Wettkämpfe<br>am Ende identisch beschrieben sind!            |                                                                                                    |
|                                                                                      |                 |        | 21808                        |                                                     |                                                                                                    |                                                                                                    |
| Verbundwettkampf:                                                                    |                 | [S]    | 21809<br>21810               |                                                     |                                                                                                    |                                                                                                    |
|                                                                                      |                 |        | 21811                        |                                                     |                                                                                                    |                                                                                                    |
|                                                                                      |                 |        |                              | qualifiziert für das STB-                           |                                                                                                    |                                                                                                    |
| Dekorationen:                                                                        |                 |        |                              | q Bezirksfinale Mitte<br>Gerätturnen einzel Pflicht | $rg < = 6$                                                                                             | Bearbeiten                                                                                                    |
|                                                                                      |                 |        |                              |                                                     |                                                                                                    | Neu                                                                                                    |
| Prädikate statt Rang:                                                                |                 | [S]    |                              |                                                     |                                                                                                    |                                                                                                    |

 **Dialog zur Wettkampfbeschreibung**

Der Dialog zur Wettkampfbeschreibung ist, wenn das System mit den Vorlagen in etwa klar ist, an vielen Stellen selbsterklärend oder am Ort beschrieben.

Neue Wettkämpfe können über das ganz oben stehende Pulldown-Menü angelegt werden, das auch den Menüpunkt "neuer Wettkampf" enthält.

Nicht änderbare Felder werden vom Webbrowser entsprechend dargestellt (gräulich oder blass).

Die Ankreuzfelder links legen fest, ob eine Angabe ausdrücklich für diesen Wettkampf gemacht wird. Falls nicht, gilt der Wert der Vorlage (falls genutzt und dort diese Angabe vorkommt) oder der Standardwert. Dies wird mit [V] oder [S] gekennzeichnet.

#### **Hinweise zu einigen Feldern:**

**Ergebnisermittlung:** "Punktesumme" (für alle Wettkämpfe mit mehreren Disziplinen) oder "Leistung aufsteigend" oder "Leistung absteigend". Die letzeren beiden sind für Wettkämpfe mit nur einer Disziplin, deren Leistung zahlenmäßig nicht zuerst in eine Punktzahl umgerechnet wird sondern direkt zur Rangermittlung genommen wird.

**Teilnehmertyp:** hat die Optionen "einzel" und "Mannschaft".

Im Falle eines Mannschaftswettkampfes tauchen im Dialog noch folgende drei Felder auf: **max. Teilnehmer in Mannschaft:** Überzählige Mannschaftsmitglieder, falls vorhanden, können in Berech 4 erfasst werden, nehmen aber außer Konkurrenz teil.

**antretende Teiln. in Mannschaft:** Diese Angabe ist für Wettkämpfe gedacht, die sich über mehrere Wettkampfveranstaltungen hinziehen und bei denen die Mannschaften insgesamt mehr Teilnehmer haben dürfen als pro Wettkampfveranstaltung antreten dürfen.

**mehrfache Teilnahme:** Gemeint ist, dass Mannschaftsteilnehmer mehrfach eine Leistung für eine Disziplin für ihre Mannschaft bringen dürfen. So mag, falls es erlaubt ist, eine unterzählige Mannschaft auf dieselbe Anzahl von Leistungen pro Disziplin kommen wie vollzählige Mannschaften. Ein Wert von 2 in diesem Feld bedeutet: Ein Mannschaftsteilnehmer darf Disziplinen doppelt leisten für seine Mannschaften.

**Qualipunktzahl** und **Dekorationen:** Berech 4 kann Dekorationen berechnen wie eine Meisterschaft oder eine Qualifikation für einen höheren Wettkampf. Der vorliegende simple Editor für Dekorationen ist weitgehend selbsterklärend und erlaubt die Angabe von bis zu drei Anforderungen für eine Dekoration, die mit und / oder verknüpft werden und die Werte "Rang", "Punktzahl" und "Teilnehmerzahl" verarbeiten. Als Vergleichspunktzahl kann der Wert aus dem Feld "Qualipunktzahl" verwendet werden. Jede Dekoration erhält zudem ein Kürzel (ein Buchstube) und einen Langtext.

**Punktzahl verstecken:** Es werden in keinem Ausgabemedium Punktzahlen genannt.

**Prädikate statt Rang:** Z.B. 40 Pt. → "superspitze", 35 Pt. → "spitze", ..., 0 Pt. → "gut".

**Alle Mansch.mitl. in Sieli:** Es werden in der Siegerliste alle Mannschaftsmitglieder namentlich genannt.

**Verbundwettkampf:** Enthält keine eigenen Teilnehmer oder Leistungen. Es werden zwei oder mehr andere Wettkämpfe zusammengenommen und anhand der jeweils dort vorliegenden Gesamtpunktzahlen die Ränge für diesen Verbundwettkampf ermittelt.

#### **Disziplingruppen, Disziplinen, Kombinationen:**

Disziplingruppen können als Vorlage für Disziplinen gelten. Daher haben Disziplingruppen und Disziplinen fast identisch Eingabefelder:

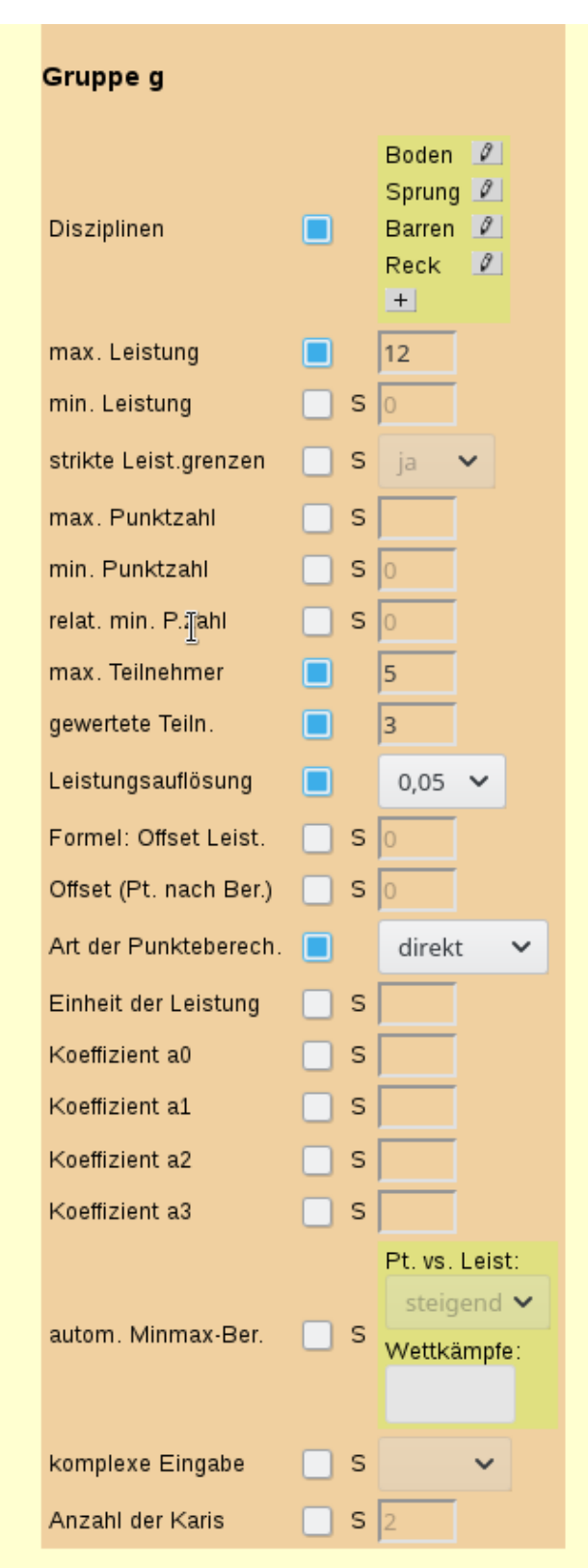

Auch für Disziplingruppen und Disziplinen gelten die Regeln für die Übernahme von Angaben aus einer Wettkampfvorlage.

Als Besonderheit ist zu beachten:

Sind in einer Wettkampfbeschreibung die Disziplinen nicht ausdrücklich genannt, übernimmt sie alle Disziplinen der Vorlage.

Sind Disziplinen genannt (Ankreuzfeld gesetzt), dann gibt es im Wettkampf nur die ausdrücklich genannten Disziplinen (ggf. auch null). Diese übernehmen aber alle Eigenschaften aus derselben Disziplin der Vorlage (falls vorhanden), es sei denn sie werden für diesen Wettkampf ausdrücklich mit einem anderen Wert genannt.

Dasselbe gilt für die Disziplingruppen.

Das Verhältnis zwischen Disziplin und -gruppe ist so:

Die Disziplin übernimmt (zunächst) alle Eigenschaften der Gruppe, falls sie innerhalb einer Gruppe beschrieben wird. Auch hier kann dann jede Eigenschaft ausdrücklich überschrieben werden.

Disziplinen müssen jedoch nicht in einer Gruppe beschrieben werden, sondern können auch ummittel für den Wettkampf beschrieben werden. Dann muss in der Disziplin eine Gruppe benannt werden, zu der die Disziplin gehört. Dies hat dann jedoch keinen Einfluss auf die anderen Eigenschaften der Disziplin, sondern dient nur der Beschreibung von Kombinationen.

Jede Disziplingruppe bekommt einen einzelnen Buchstaben als Bezeichnung.

Die meisten Eingabefelder zu Disziplinen oder -gruppen sind selbsterklärend.

**relat. min. P.zahl:** berechnet die Mindestpunktzahl relativ zur angegebenen maximalen Punktzahl. Wird zusätzlich eine absolute Mindestpunktzahl genannt, git der höhere Wert.

Wird oft in Zusammenhang verwendet mit:

**autom. Minmax-Ber.:** Die Umrechnung von Leistung zu Punkten erfolgt linear. Die Umrechnungsgerade verbindet die vorliegende höchste Leistung mit der Maximalpunktzahl und die vorliegende geringste Leistung mit der Minimalpunktzahl. Es können zwecks besserer Statistik hier auch mehrere Wettkämpfe für die Ermittlung der höchsten und geringsten Leistung herangezogen werden.

**Offset Pt. n. Ber.:** Es wird am Ende der Punkteberechnung bei dieser Disziplin pauschal dieses Offet (kann auch negativ sein) addiert. Dies findet im DTB bei gemischten Wahlwettkämpfen Anwendung.

**Koeffizient A0, …:** Für Polynom als Art der Punkteberechnung und für die DTB-Formel "Lauf".

**Formel: Offset Leist:** Verschiebt die Leistung um das genannte Offset vor der Punkteberechnung. Dies wird in der DTB-Formel für den Lauf verwendet: Pt =  $((a1 / (Zeit[s] - OffsetLeist) / a2) + a0) / a3$ 

**Komplexe Eingabe:** In der Regel besteht die Erfassung der Leistungen aus einem Eingabefeld pro Teilnehmer und Disziplin. Es können auch komplexe Eingaben vorgesehen werden:

- KK: Zwei oder mehr Endnoten der einzelnen Kampfrichter.
- PKK: Zusätzlich mit Angabe der geturnten P-Stufe, die jedoch nicht in die Berechnung einfließt.
- PAA: Wie vorstehend, jedoch dass nur die Abzüge erfasst werden. Berech 4 berechnet dann die Endnote anhand der P-Stufe (max. (P-Stufe + 10) Punkte).
- DEEN: Es wird eine D-Note, ein neutraler Abzug (kann auch leer bleiben) und zwei oder mehr E-Noten erfasst.
- DAAN: Wie vorstehend, jedoch dass Abzüge erfasst werden statt E-Note. (Ausgehend von der maximalen E-Note 10 Pt.).

**Karis:** Anzahl der vorgesehenen Felder für die (E-)Kampfrichter bei der komplexen Eingabe. Es können bei der Eingabe später noch weitere Felder hinzugefügt werden.

**strikte Leist.grenzen:** Im strikten Fall nimmt Berech 4 zu große oder zu kleine Leistungen nicht an. (Üblich für Wertungen im Turnen.) Im nicht strikten Fall nimmt Berech 4 alle Leistungen an, gibt aber bei Über- oder Unterschreitung der genannten Leistungsgrenzen dem Benutzer eine Warnung aus. (Üblich z.B. bei LA-Leistungen. Bei auffallend hoher Leistung wird diese zwar erfasst, aber "nur" die maximale Punktzahl vergeben.)

## <span id="page-29-0"></span>**10.3. Wettkampfbeschreibung laden**

Dies überschreibt die bereits in Berech 4 vorliegende Wettkampfbeschreibung ganz oder in Teilen. Es ist das Gegenstück zum Speichern (s. Kap. 10.4.).

Es kann beim Laden gewählt werden, welche Bereiche neu geladen (und daruch überschrieben) werden sollen:

- Veranstaltungsname, -datum und -ort
- Wettkampfbeschreibungen (Dies geht nur, falls die bereits in Berech 4 geladenen Wettkämpfe null Teilnehmer haben.)
- Druckvorlagen
- Grafiken
- Passworte (Benutzer wk und wkadmin)
- Kampfrichter

Die Daten werden aus einer Berech-4-Definitionsdatei vom PC geladen (ber4def.json).

#### <span id="page-29-2"></span>**10.4. Wettkampfbeschreibung speichern**

Diese Funktion ist das Gegenstück zum Laden (s. Kap 10.3.).

Es werden immer die allgemeinen Daten (Wettkampfname, -datum, …) sowie die Beschreibungen der einzelnen Wettkämpfe gespeichert. Optional kann gespeichert werden:

- Druckvorlagen
- Grafiken
- Passworte (Benutzer wk und wkadmin)
- Kampfrichter

Die Daten werden in einer Berech-4-Definitionsdatei (ber4def.json) gespeichert.

#### <span id="page-29-1"></span>**10.5. Wettkampfbeschreibung löschen**

Dies löscht einen Wettkampf komplett aus Berech 4.

Es müssen vorher alle Teilnehmerdaten gelöscht worden sein.

#### <span id="page-30-1"></span>**10.6. Neue Wettkampfveranstaltung anlegen**

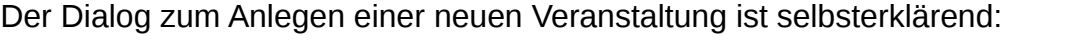

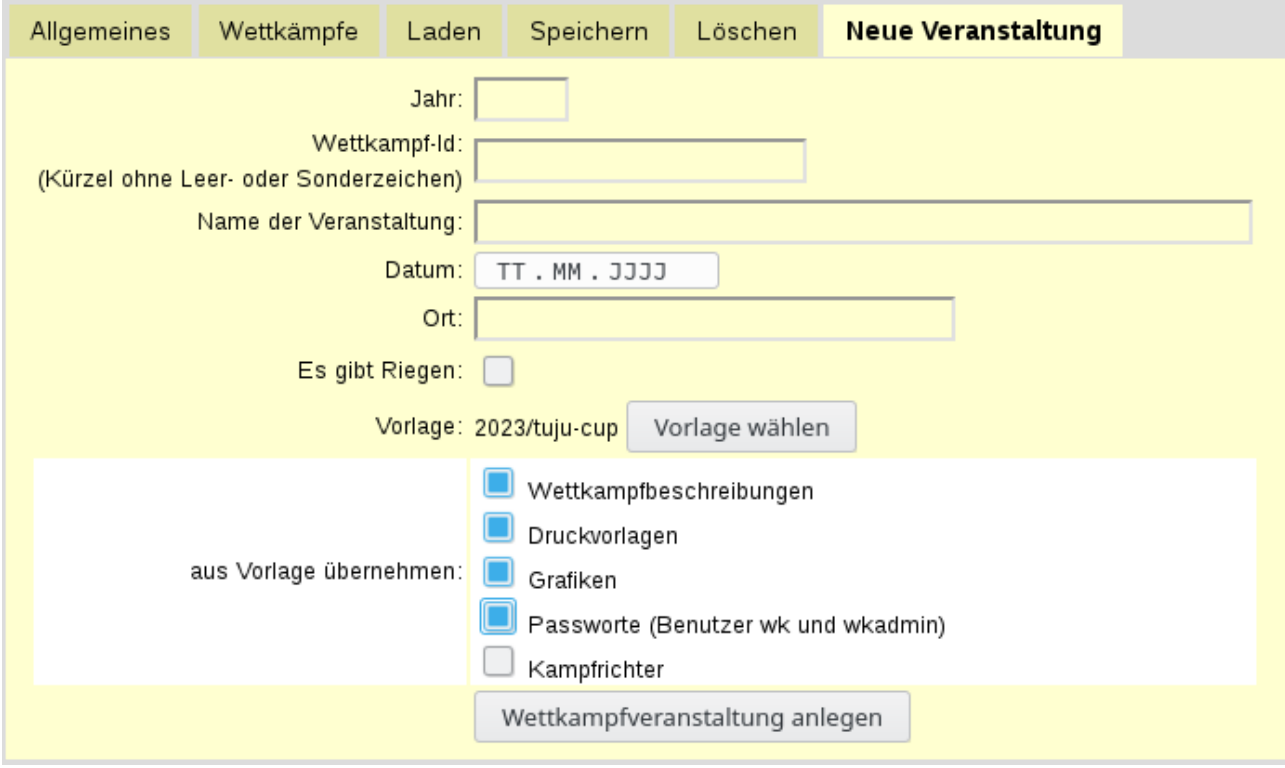

# <span id="page-30-0"></span>**11. Gestaltung von Druck- und anderen Ausgabemedien**

Wettkampfkarten und Urkunden können (und müssen) weitgehend frei gestaltet werden. Sie werden als Vektorgrafik im Dateiformat .svg in Berech 4 importiert.

Bei den Siegerliste können lediglich die Kopfzeile (Name der Wettkampfveranstaltung) und die Überschrift über die einzelnen Wettkämpfe angepasst werden (siehe nachfolgende Screenshots). Ganz am Anfang dieser Administrationsanleitung (vor Kap. 8.) wird beschrieben, wie man in die Werkzeuge zur Gestaltung von Druck- und anderen Ausgabemedien (Menüpunkt Mediengestaltung)

gelangt.

Über Reiter gelangt man in die Dialoge für die nachfolgend beschriebenen Funktionen.

## <span id="page-31-0"></span>**11.1. Druckvorlagen**

Speichern

Es gibt Druckvorlagen für verschiedene Zwecke (siehe nachfolgende Screenshots).

Es können die Druckvorlagen für den gesamten Wettkampf festgelegt werden, aber auch abweichende Druckvorlagen für einzelne Wettkämpfe.

Die beiden Dialoge für die Wahl der allgemeinen Druckvorlagen und der wettkampfspezifischen sind selbsterklärend. Ebenso der Dialog zum Hochladen und Löschen der in Berech 4 vorliegenden Druckvorlagen für die betreffende Wettkampfveranstaltung:

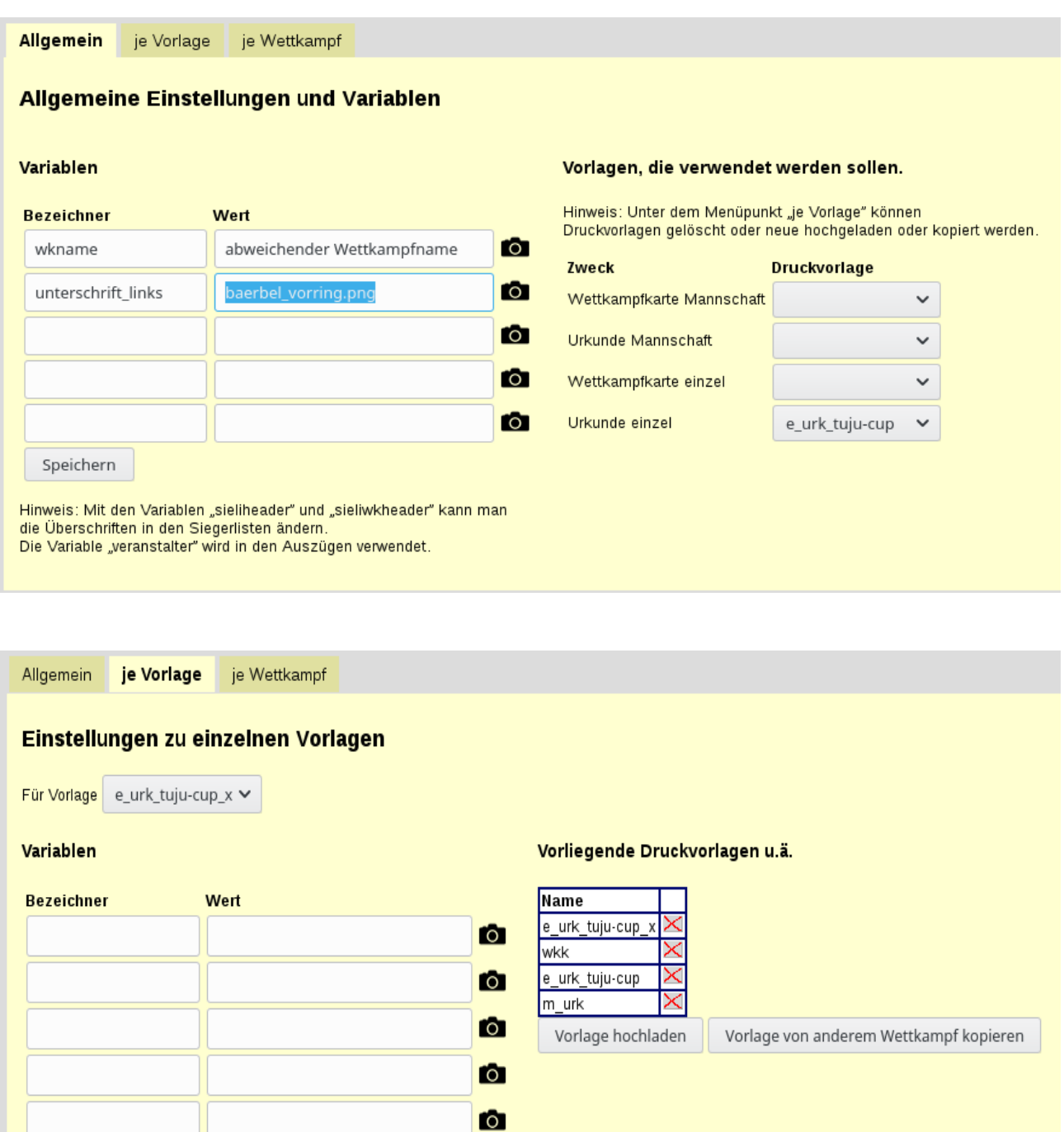

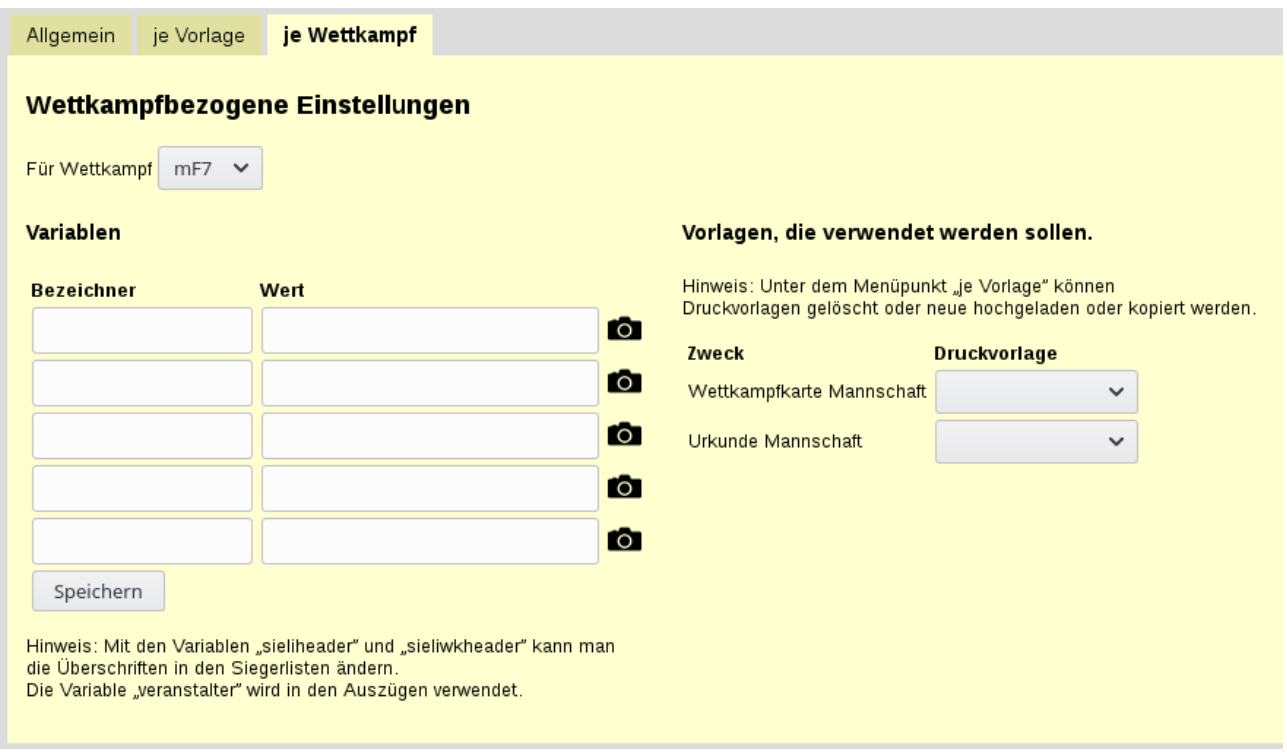

## <span id="page-32-0"></span>**11.2. Variablen in Druckvorlagen**

In den Druckvorlagen (.svg-Dateien) können Texte Variablen enthalten. Sie werden in der Syntax angegeben: \$variablenname\$. Also ein Dollarzeichen vor und nach dem Variablennahmen. Diese Ausdrücke werden dann beim Druck durch die zutreffenden Werte ersetzt.

Es gibt Variablen, die Berech 4 erzeugt und füllt. Und es gibt Variablen, die in der Wettkampfbeschreibung definiert werden und über die vorstehend gezeigten Dialoge gesetzt oder geändert werden können. Es können auch Variablen von Berech 4 überschrieben werden. Z.B. könnte für \$wkname\$ in einzelnen Fällen eine abweichende Formulierung gewünscht werden, die sonst aus der allgemeinen Wettkampfbeschreibung übernommen wird.

Variablen, die von Berech 4 erzeugt werden sind:

- \$wkname\$: Name der Wettkampfveranstaltung
- \$datum\$, \$ort\$: selbsterklärend
- \$wknr\$, \$wktitel\$: Angaben zum Wettkampf
- \$riege\$: Riegennummer
- \$rg\$: Rang
- \$gespt\$: Gesamtpunktzahl
- \$ver\$: Vereinsname
- \$mana\$: Mannschaftsname
- \$manaklar\$: Mannschaftsname und dahinter der Verein in Klammern, falls er aus dem Mannschaftsnamen nicht hervorgeht
- \$tu1\$: Vor- und Nachname der ersten (oder einzigen) teilnehmenden Person. In Mannschaften und Riegen gibt es die weiteren Variablen \$tu2\$ usw..
- \$jg1\$: Dasselbe für den Jahrgang der Person.
- \$ver1\$: Dasselbe für den Vereinsnamen der Person.
- \$wknr1\$: Dasselbe für die Wettkampfnummer der Person. (Es können z.B. auf der Wettkampfkarte für eine Riege Teilnehmer aus mehreren Wettkämpfen stehen.)
- \$tu1dkb\$: wie bei \$tu1\$, jedoch mit ", " (Komma und Leerzeichen) dahinter, falls es noch weitere Teilnehmer in der Mannschaft oder Riege gibt.
- \$disz1\$: Bezeichnung der 1. Disziplin des Wettkampfes. Ebenso \$disz2\$ usw..
- \$ei1\$: Einheit der 1. Disziplin des Wettkampfes. Ebenso \$ei2\$ usw..
- \$male1-1\$: Leistung der Mannschaft in der 1. Disziplin des Wettkampfes. Ebenso \$male1-2\$ für die 2. Disziplin usw..
- \$mapt1-1\$: dasselbe für die Punktzahl für die 1. Disziplin usw..
- \$le1-1\$: Wie \$male-1-1\$, nur für die Leistung der ersten (oder einzigen) teilnehmenden Person. \$le2-1\$: dasselbe für die 2. Person usw.. (Erste Zahl für den Index des Teilnehmers, zweite Zahl für den Index der Disziplin.)
- \$pt-1-2\$: Wie \$le1-1\$, nur mit der Punktzahl für die betreffende Disziplin.
- \$cle1-1.P\$: Wie \$le1-1\$, nur mit der P-Stufe (in einer komplex erfassten Leistung)
- \$cle1-1.D\$ und \$cle1-1.N\$: Wie \$cle1-1.P\$, nur mit der D-Note bzw. den neutralen Abzügen
- \$cle1-1K1\$, \$cle1-1A1\$, \$cle1-1E1\$: Wie \$cle1-1.D\$, nur mit der Endnote, den Abzügen oder der E-Note des 1. (E-)Kampfrichters. Ebenso \$cle1-1K2\$ usw. für die weiteren Kampfrichter (letzte Zahl ist der Index des Kampfrichters).

Variablen können über die vorstehend gezeigten Dialoge ("Allgemeine ...", "Wettkampfbezogene Einstellungen") selbsterklärend gesetzt, geändert oder gelöscht werden.

Das Fotosymbol dient zum Festlegen variabler Grafiken (z.B. Unterschriftsdateien). Über den damit zugänglichen Dialog können nicht nur Grafiken hochgeladen, sondern auch aus anderen Wettkampfveranstaltungen übernommen werden.

In .svg-Dateien werden eingefügte Bilder oder Grafiken (images) als Link angegeben über das image-Attribute: "xlink:href". Berech 4 würde hier Links auf die lokale Festplatte (["file://"](file:///)) interpretieren. Externe Links sollten hier nicht verwendet werden.

Sicher funktionieren Data-Links. Die Data-Links können für Berech 4 auch als Platzhalter (Variable) in die .svg-Datei geschrieben werden.

Damit Berech 4 in einer Vorlage, also der .svg-Datei, eine Grafik als Data-Link einfügt, muss dort die Variable besonders gekennzeichnet werden und in folgender Syntax geschrieben werden:

\$ datalink:graphic:unterschrift\_rechts\$

(Der Variablenamen steht hinter dem zweiten Doppelpunkt. Was vor dem zweiten Doppelpunkt steht, muss exakt so als Platzhalter für das Attribute "xlink:href" in der .svg-Datei stehen.)

Berech 4 wird im vorstehenden Beispiel erwarten, dass die Variable "unterschrift rechts" im System existiert und den Dateinamen einer vorliegenden Grafik enthält. Dann erscheint letztlich im Ausgabemedium an dieser Stelle diese Grafik.

## <span id="page-34-0"></span>**12. Serverfunktionen**

Die einzige derzeit verfügbare Serverfunktion ist, dass Wettkampfveranstaltung vorübergehend aus dem System (RAM) entfernt werden.

Ganz am Anfang dieser Administrationsanleitung (vor Kap. 8.) wird beschrieben, wie man in die Serverfunktionen (Menüpunkt Server) gelangt. Sie stehen nur dem Benutzer "admin" zur Verfügung.

Der einzige derzeit gezeigte Dialog ist selbsterklärend:

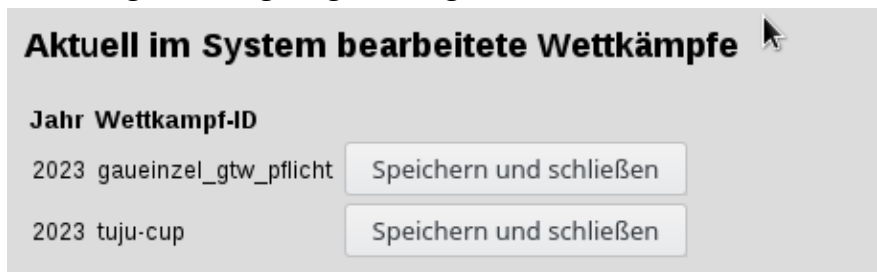

"Speichern und schließen" bedeutet, dass der Wettkampf vorübergehend aus der Software entfernt wird. Sobald ein Nutzer diesen Wettkampf erneut aufruft, wird der Wettkampf wieder von der Festplatte in die Software geladen. Dieser Button hat also vor allem eine "Neu-Laden-Funktion" (reload).

# <span id="page-35-0"></span>**Installationsanleitung**

Derzeit wird Berech 4 als zwei ZIP-Archive geliefert.

Das eine enthält die Webseiten (inkl. Javascripte).

Das andere enthält die Serversoftware (Pythonskripte).

Beide Archive können an nahezu beliebiger Stelle im Dateisystem des PCs oder Laptops oder Servers ausgepackt werden. Die Serversoftware (Python) muss aber wissen, wo was steht.

Dazu ist mit einem Texteditor die bei der Serversoftware vorliegende Python-Datei "Globals.py" zu editieren. Sie sieht in etwa so aus:

```
#!/usr/bin/env python3
# -*- coding: UTF-8 -*-
# (c) 2023 by PLANinterNET GmbH, <schreiter@planinternet.de>
webserverRoot = '/wwwusers1/tgwettkampf.neckar-enz.net/htdocs'
dataRoot = \frac{\frac{1}{\sqrt{1-\frac{1}{\sqrt{1-\frac{1}{\sqrt{webserverPort = 8000
websocketMinport = 8100
websocketMaxport = 9000 
############# unterhalb hier nichts ändern, ######
# außer, bei Bedarf, das adminPassword !
wkdefsDir = None
pubdocsRoot = None
subdirs = {
        'wkdefs': 'Verzeichnis für Wettkampfdefinitionen unter htdocs',
        'pubdocs':  'Verzeichnis für öffentliche Dokumente unter htdocs',
        'wksteil': 'Datenverzeichnis für Teilnehmer',
        'temp': 'Verzeichnis für kurzzeitige Daten',
        'tempdocs': 'Verzeichnis für temporäre Dokumente',
        'templates': 'Verzeichnis für Vorlagen',
        'graphics': 'Verzeichnis für Bildateien'
}
# diese Zeile nicht entfernen oder veraendern!
adminPassword = 'abc'
```
Folgende Variablen sind anzupassen:

- webserverDocs: Hier stehen die Webseiten
- dataRoot: Hier speichert Berech 4 alle Daten.
- webserverPort: Diesen TCP-Port soll der Webserver nutzen.
- websocketMinPort, websocketMaxport: Aus diesem Bereich soll Berech 4 den TCP-Port für den Websocket nehmen
- adminPassoword: Passwort für den Benutzer Admin. Es kann später über die Bedienoberfläche geändert werden.

Berech 4 benötigt eine lauffähig installierte Version von python3.10 oder höher. Außerdem wird der Python-Package-Installer pip benötigt.

Bei der Serversoftware liegt die Datei "requirements.txt". Sie enthält eine Liste der python-Pakete, die installiert sein müssen. Dies kann mit "pip" automisiert durchgeführt werden. Dazu in einem Terminal (auf Windows: Eingabeaufforderung) ins Verzeichnis mit den Python-Skripten von Berech 4 wechseln und eingeben:

```
pip install -r requirements.txt
```
Wurde das erfolgrech durchgeführt, kann die Intranet-Version von Berech 4 gestartet werden mit:

python3 berech4

auf manchen System evtl. auch mit:

py berech4